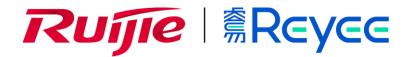

**Ruijie Reyee RG-EG Series Routers** 

Web-Based Configuration Guide

### **Copyright Statement**

#### Ruijie Networks©2021

Ruijie Networks reserves all copyrights of this document. Any reproduction, excerption, backup, modification, transmission, translation or commercial use of this document or any portion of this document, in any form or by any means, without the prior written consent of Ruijie Networks is prohibited.

### **Exemption Statement**

This document is provided "as is". The contents of this document are subject to change without any notice. Please obtain the latest information through the Ruijie Networks website. Ruijie Networks endeavors to ensure content accuracy and will not shoulder any responsibility for losses and damages caused due to content omissions, inaccuracies or errors.

#### **Preface**

Thank you for using our products.

### Audience

This manual is intended for:

- Network engineers
- Technical support and servicing engineers
- Network administrators

### Obtaining Technical Assistance

- Ruijie Networks Website: <u>https://www.ruijienetworks.com/</u>
- Technical Support Website: <u>https://ruijienetworks.com/support</u>
- Case Portal: <u>https://caseportal.ruijienetworks.com</u>
- Community: https://community.ruijienetworks.com
- Technical Support Email: service rj@ruijienetworks.com
- Skype: service rj@ruijienetworks.com

### **Related Documents**

| Documents                                    | Description                                                                                                    |
|----------------------------------------------|----------------------------------------------------------------------------------------------------|
| Command Reference                            | Describes the related configuration commands, including command modes, parameter descriptions, usage guides, and related examples.                                                                                             |
| Hardware Installation and Reference<br>Guide | Describes the functional and physical features and provides the device<br>installation steps, hardware troubleshooting, module technical specifications,<br>and specifications and usage guidelines for cables and connectors. |

### Conventions

This manual uses the following conventions:

| Convention           | Description                                                                           |
|----------------------|---------------------------------------------------------------------------------------|
| <b>boldface</b> font | Commands, command options, and keywords are in <b>boldface</b> .                      |
| <i>italic</i> font   | Arguments for which you supply values are in <i>italics</i> .                         |
| []                   | Elements in square brackets are optional.                                             |
| { x   y   z }        | Alternative keywords are grouped in braces and separated by vertical bars.            |
| [ x   y   z ]        | Optional alternative keywords are grouped in brackets and separated by vertical bars. |

# 1 Overview

eWeb is a Web-based network management system that manages or configures devices. You can access eWeb via browsers such as Google Chrome.

Web-based management involves a Web server and a Web client. The Web server is integrated in a device, and is used to receive and process requests from the client, and return processing results to the client. The Web client usually refers to a browser, such as Google Chrome IE, or Firefox.

## 1.1 Conventions

In this document, texts in bold are names of buttons (for example, **OK**) or other graphical user interface (GUI) elements (for example, **DHCP Security**).

# 2 Configuration Guide

## 2.1 Preparation

### Scenario

As shown in the figure below, an administrator can access the device from a browser and configure the device through the eWeb management system.

#### Figure 2-1 Data Exchange Principle

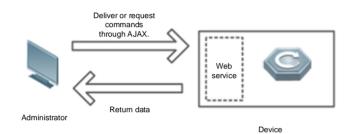

| Remarks | The eWeb management system combines various device commands and then delivers them to the device             |  |  |  |  |  |  |
|---------|----------------------------------------------------------------------------------------------------|--|--|--|--|--|--|
|         | through AJAX requests. The device then returns data based on the commands. A Web service is available on the |  |  |  |  |  |  |
|         | device to process basic HTTP protocol requests.                                                              |  |  |  |  |  |  |

### Deployment

### **U** Configuration Environment Requirements

Client requirements:

- An administrator can log into the eWeb management system from a Web browser to manage devices. The client refers to a PC or some other mobile endpoints such as laptops or tablets.
- Google Chrome, Firefox, IE10.0 and later versions, and some Chromium-based browsers (such as 360 Extreme Explorer) are supported. Exceptions such as garble or format error may occur if an unsupported browser is used.
- 1024 x 768 or a higher resolution is recommended. If other resolutions are used, the page fonts and formats may not be aligned and the GUI is less artistic, or other exceptions may occur.
- The client IP address is set in the same LAN network as the device IP address, such as 192.168.110.X. The subnet mask is 255.255.255.0. The default management address is 192.168.110.1. Alternatively, you can set the IP assignment mode to Obtain an IP address automatically.

Server requirements:

- You can log into the eWeb management system through a LAN port or from Ruijie Cloud on an external network.
- The device is enabled with Web service (enabled by default).

- The device is enabled with login authentication (enabled by default).
- The default IP address of an EG device is 192.168.110.1. The default IP address of an AP is 10.44.77.254.

To log into the eWeb management system of an EG device, open the Google Chrome browser, and enter 192.168.110.1 into the address bar, and press **Enter**.

Figure 2-2 Login Page

|                                                                                                    | 924px × 757px |
|----------------------------------------------------------------------------------------------------|---------------|
| <b>Rujje</b>   鶯Reyee<br>Hi, EG205G                                                                   |               |
| f Password                                                                                            |               |
| Log In<br>Forgot Password? English ✓                                                                  |               |
|                                                                                                    |               |
| Google Chrome and IE browser 9, 10 or 11 are supported. Copyright©2000-2021 Ruijie Networks Co., Ltd. |               |

Enter the password and click Login.

## 2.2 Network Setup

You will enter the Network Setup page without login at initial setup.

### 2.2.1 Discover Device

The page displays online device count and network status.

You can add the device to **My Network** before configuring the network. If the device works in the standalone mode, this feature is not supported.

#### Figure 2-3 Discover Device

| et Status ( Online Devices / Total ) |                  |               |                             |                   |                    | Refres |
|--------------------------------------|------------------|---------------|-----------------------------|-------------------|--------------------|--------|
|                                      | DHCP<br>Internet | Router        | Switch<br>0 / 0<br>Switches | ি<br>2 / 3<br>APs | 1<br>Other Devices |        |
| My Network                           |                  |               |                             |                   |                    |        |
| eg205g (3 devices)                   |                  |               |                             |                   |                    |        |
| Model                                |                  | SN            | IP Address                  | MAC               | Software Ver       |        |
| Router EG205G [Master]               |                  | H1LA0U100362A | 192.168.110.1               | 00:74:9C:87:6D:85 |                    |        |
| A P EAP101                           |                  | CAL91GE01601C | 192.168.110.249             | 00:74:9C:63:81:1A |                    |        |
| A P EAP602                           |                  | MACC522376524 | 192.168.110.200             | 00:10:F8:75:33:72 |                    |        |

### 2.2.2 Add to My Network

Select the target device and click **Add to My Network**. If the target device is not configured yet, you can add the device directly without a password.

Figure 2-4 Add Device to My Network

| t Status ( Online Devices / Total ) |                 |                       |                             |                     |                    | Refresh |
|-------------------------------------|-----------------|-----------------------|-----------------------------|---------------------|--------------------|---------|
|                                     | DHCP<br>Dtrenet | Router<br>1<br>Router | Switch<br>0 / 0<br>Switches | ☐ ?<br>1 / 4<br>APs | 1<br>Other Devices |         |
| Ay Network                          |                 |                       |                             |                     |                    |         |
| Model                               |                 | SN                    | IP Address                  | MAC                 | Software Ver       |         |
| Router EG205G [Master]              |                 | H1LA0U100362A         | 192.168.110.1               | 00:74:9C:87:6D:85   |                    |         |
| A P EAP101                          |                 | CAL91GE01601C         | 192.168.110.249             | 00:74:9C:63:81:1A   |                    |         |
|                                     |                 |                       |                             |                     |                    |         |

### 2.2.3 Create Network & Connect

If the device is configured for the first time, the network name, management password and SSID are required. If the device is already configured, the management password will not be displayed here. You can navigate to **Network > Password** to change the management password.

If the device is detected disconnected to Ruijie Cloud, the Ruijie Cloud page will be embedded for you to bind your account after the device accesses the Internet successfully. If the device is already connected to Ruijie Cloud, the eWeb homepage will be displayed after this step.

Figure 2-5 Create Network

| * Network Name   | eg205g                                               |                                                    |  |
|------------------|------------------------------------------------------|----------------------------------------------------|--|
| IP Assignment    | PPPoE      DHCP     Static IP Current Settings: DHCP |                                                    |  |
| * SSID           | Ightest                                              |                                                    |  |
|                  | • Security Open                                      |                                                    |  |
| * WiFi Password  |                                                      | > <del>,</del> ,,,,,,,,,,,,,,,,,,,,,,,,,,,,,,,,,,, |  |
| * Country/Region | China (CN)                                           | ~                                                  |  |
| * Time Zone      | (GMT+7:00)Indian/Christmas                           | ~                                                  |  |
|                  |                                                      |                                                    |  |
|                  |                                                      |                                                    |  |
|                  |                                                      |                                                    |  |
|                  |                                                      |                                                    |  |
|                  | Previous Finish                                      |                                                    |  |

Click **Create Network & Connect**, and it takes about 60 seconds to deliver and activate settings. The following message will appear after Internet connection is set up.

Figure 2-6 Connect to Internet

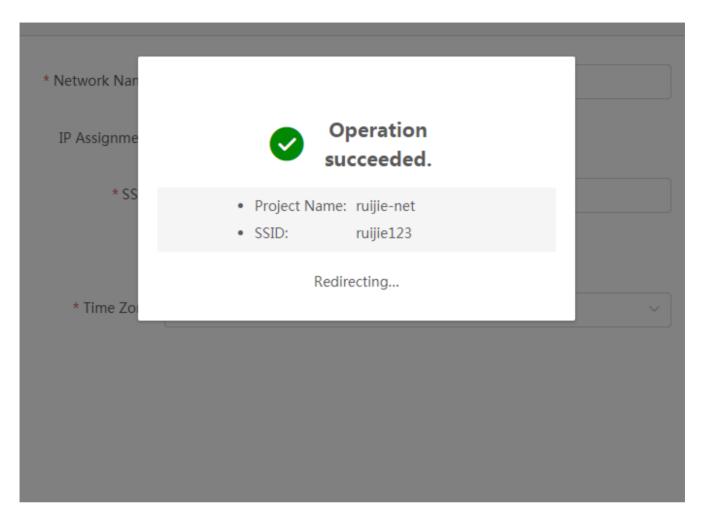

If the Internet connection failed, please follow the instruction in the prompt message.

Figure 2-7 Failed Connection

| * Network Nan | Internet connect     | ion failed.             | ×       |                                       |
|---------------|----------------------|-------------------------|---------|---------------------------------------|
| IP Assignme   | The device IP addres | ss may change.          |         |                                       |
| * SS          |                      | Service is unavailable. | Recheck |                                       |
| * Time 7an    |                      | Ореп                    |         |                                       |
| * Time Zon    | e (GMT+8:00)PRC      |                         |         | · · · · · · · · · · · · · · · · · · · |

### 2.2.4 Cloud Service

The **Network Setup** module requires a Ruijie Cloud account. If you are a new user, please register an account first at the <u>Ruijie Cloud</u> website.

Figure 2-8 Log In with Ruijie Cloud Account

| Please enter the username. |
|----------------------------|
| Please enter the password. |
| Login                      |
|                            |

If the device works in the standalone mode, log in and the account will be binded with Ruijie Cloud automatically. If the device works in the self-organizing network mode, the following page will appear.

Figure 2-9 Select Template

|                                 | 3 Select Template | 🙆 tratie te                                                                                                    | mices (                                                                                                    | 3 Complete                   |                                                                                                    |
|---------------------------------|-------------------|----------------------------------------------------------------------------------------------------|----------------------------------------------------------------------------------------------------|------------------------------|----------------------------------------------------------------------------------------------------|
| Please select the project type. |                   |                                                                                                    |                                                                                                    |                              |                                                                                                    |
| Project Type                    | THE NAME          |                                                                                                    |                                                                                                    |                              |                                                                                                    |
| Office                          | Office            |                                                                                                    |                                                                                                    |                              |                                                                                                    |
| Hotel                           | You can a         | dd WLAN, wired network, and enab                                                                                                    | sie RLDP, DHCP Snooping ar                                                                                                    | d flow control by one click. |                                                                                                    |
| CCTV                            |                   |                                                                                                    |                                                                                                    |                              |                                                                                                    |
| Other                           | Preview           |                                                                                                    |                                                                                                    |                              |                                                                                                    |
|                                 |                   | A second and a second and a second a second a se | Mito sectors)<br>Todos estas ante las estas estas estas<br>estas estas estas estas estas estas<br>estas estas estas estas estas<br>estas estas estas estas estas<br>estas estas estas estas estas<br>e desenas estas estas estas estas<br>e desenas estas estas estas estas<br>e desenas estas estas estas estas                                                                                                    |                              | An user encodedation     An user encodedation     An user encodedation |
|                                 |                   | An owner of the second data wanted in the second data wanted in the se | nalisis da agarenti<br>international<br>estatuaria<br>estatuaria |                              | A developed and to give a P and<br>yes Trachester                                                                                                    |

It takes about 3 minutes to discover devices and generate a topology. The following confirmation box will appear:

Figure 2-10 Confirm Device Status

|                                                                            | -                      |                                                             | <b>A</b>                       |                |                                 |
|----------------------------------------------------------------------------|------------------------|-------------------------------------------------------------|--------------------------------|----------------|---------------------------------|
| Topology                                                                   | Gateway/Core           | Switch Status                                               | ×                              |                |                                 |
| Topology                                                                   | A I                    | sy gateway is detected. If you add a new VLAN,              | place configure on the unlink  |                |                                 |
| Note: The real topology will be displayed after all devices go     online. | gateway/co             | re switch.                                                  | please configure on the uplink |                |                                 |
|                                                                            | Ne Current Config Sta  | tus: <b>O Not Configured</b> , Later display the <b>und</b> | efined                         |                |                                 |
|                                                                            |                        | O Already Configured. Later display the                     | Configuration List             |                | Can't find device? Add Manually |
|                                                                            |                        |                                                             |                                | IP             | MAC                             |
| Internet                                                                   |                        |                                                             | Cancel OK                      | 192 168 110 16 | 8005.888e.15e2                  |
|                                                                            | Online                 | Switch-ES209GC-P                                            | CAN80U0005634                  | 192.168.110.20 | 300d.9e09.0f1e                  |
|                                                                            | Online                 | Switch:ES205GC-P                                            | CANL51T002548                  | 192.168.110.15 | 00d0.f820.9111                  |
|                                                                            | Online                 | Switch:ES224GC                                              | G1NS90F000054                  | 192.168.110.17 | 00d0.f833.34f9                  |
| Gateway 💮                                                                  | Online                 | Switch:ES216GC                                              | G1N590F000219                  | 192.168.110.22 | 00e0.4c00.0000                  |
|                                                                            | Online                 | Switch:ES226GC-P                                            | G1NT7M3010548                  | 192 168 110.4  | 8005.88b0.54fc                  |
|                                                                            | Online                 | Switch:NBS3100-24GT4SFP                                     | G1NWB0H000119                  | 192.168.110.21 | 5869.6cfb.2289                  |
| Santh AC                                                                   | Online                 | Switch:NBS3100-8GT25FP                                      | G1NWC15000122                  | 192 168 110 9  | 8005.8800.0122                  |
| Switch 🚱 AC 💬                                                              | Online                 | AP:EAP101                                                   | G1MW99M000567                  | 192 168 110.24 | 0074.9ce3.594d                  |
|                                                                            |                        |                                                             | Page 1 of 1 Next Las           |                | 10 - 9 in total                 |
|                                                                            | ③ After all devices go | online, topology and configuration will be displ            | ayed.                          |                |                                 |

Figure 2-11 Enable Services

|                                                                               |   | Select Template 2 Enable Services                   | Complete                                         |     |
|-------------------------------------------------------------------------------|---|-----------------------------------------------------|--------------------------------------------------|-----|
| Topology 🔉 Refresh                                                            |   | 🔥 ruijienet1102 Office                              |                                                  |     |
| Geteway0 Switch's A C: 0 H AP: 1  Tip: Drag to move the topology  No Topology | > | Configure Network Wired Network + Add (Divide VLAN) | ₩LAN<br>+Add (Wifi)<br>@Ruijie-m594D<br>VLAN : 1 |     |
| Back                                                                          |   |                                                     | Apply Confi                                      | lig |

Click Apply Config. The following page will appear after configuration is delivered successfully.

### Figure 2-12 Complete

| pology                                            | 🖧 ruijienet1102 | 2 Office                                                                               |                                          |                |                               |
|---------------------------------------------------|-----------------|----------------------------------------------------------------------------------------|------------------------------------------|----------------|-------------------------------|
| Note: The real topology will be displayed<br>ine. | 0 9 device are  | already online<br>guration failed. Can not detect Real-Easy gateway. <mark>Only</mark> | wired network and WLAN configuration are | supported.     |                               |
| <u> </u>                                          |                 |                                                                                        |                                          |                | Can't find device? Add Manual |
| S                                                 | Status          | Model                                                                                  | SN                                       | IP             | MAC                           |
| Internet                                          | Online          | Switch:ES218GC-P                                                                       | CAN81LU017242                            | 192.168.110.16 | 8005.888e.15e2                |
|                                                   | Online          | Switch:ES209GC-P                                                                       | CANB0U0005634                            | 192.168.110.20 | 300d.9e09.0f1e                |
|                                                   | Online          | Switch:ES205GC-P                                                                       | CANL51T002548                            | 192.168.110.15 | 00d0.f820.9111                |
| Gatzwaly                                          | Online          | Switch:ES224GC                                                                         | G1N590F000054                            | 192.168.110.17 | 00d0.f833.34f9                |
| Gateway 🕐                                         | Online          | Switch:ES216GC                                                                         | G1N590F000219                            | 192.168.110.22 | 00e0.4c00.0000                |
|                                                   | Online          | Switch:ES226GC-P                                                                       | G1NT7M3010548                            | 192.168.110.4  | 8005.88b0.54fc                |
|                                                   | Online          | Switch:NBS3100-24GT4SFP                                                                | G1NWB0H000119                            | 192.168.110.21 | 5869.6cfb.2289                |
| Switch                                            |                 | Switch:NBS3100-8GT2SFP                                                                 | G1NWC15000122                            | 192.168.110.9  | 8005.8800.0122                |
| Switch 🛿 AC                                       | C Online        | AP:EAP101                                                                              | G1MW99M000567                            | 192 168 110 24 | 0074.9ce3.594d                |
|                                                   |                 | First Previous                                                                         | Page 1 of 1 Next Last                    |                | 10 • 9 in tot                 |
| <b>\earlier</b>                                   |                 |                                                                                        |                                          |                |                               |
| হি<br>AP <b>100</b>                               | () After all de | vices go online, topology and configuration will be disp                               | layed.                                   |                |                               |

## 2.3 Work Mode

The eWeb menu varies with different work modes. The EG device works in the **Router** mode and the EAP device works in the **AP** mode by default. The work mode is displayed on the **Route > Overview** page.

Figure 2-13 Device Overview

| Router<br>• EG205G | Hostname: Ru<br>MAC: 00: | jie.abc<br>74:9C:87:6D:85 | SN: H1LA0U100362 | A I      | P Address: 172.30.111.17                                                  | () Reboot         |
|--------------------|--------------------------|---------------------------|------------------|----------|---------------------------------------------------------------------------|-------------------|
| Overview Ba        | sics ~ Security ~        | Behavior ~ VP             | N ~ Advanced     | ∨ Dia    | gnostics $\vee$ System $\vee$                                             |                   |
| Overview           |                          |                           |                  |          |                                                                           |                   |
| Memory Usag        | յe<br>2 <b>6%</b>        | Online Clients            | 4                | Du       | tus: Online<br>ration: 7 days 23 hours 28 m<br>stime: 2021-03-02 10:20:42 | inutes 56 seconds |
| Device Deta        | ails                     |                           |                  |          |                                                                           |                   |
|                    | EG205G                   |                           | F                |          | Ruijie.abc 🖉                                                              |                   |
| SN:<br>Work Mode:  | H1LA0U100362A            |                           |                  |          | 00:74:9C:87:6D:85                                                         |                   |
| Hardware Ver:      |                          |                           | Sof              | tware Ve |                                                                           |                   |
| Interface D        | etails                   |                           |                  |          |                                                                           |                   |
| Connected          | Disconnected             |                           |                  |          |                                                                           |                   |
|                    |                          | LANO LAN1/WAN3            | LAN2/WAN2 LAI    | N3/WAN1  | WAN                                                                       |                   |
|                    |                          |                           | .168.110.1       |          | 172.30.111.17                                                             |                   |

Click the current work mode, and the following page will appear. You can switch over the work mode here.

Figure 2-14 Work Mode

### **Description:**

- 1. The device IP address may change upon mode change.
- 2. Change the endpoint IP address and ping the device.
- 3. Enter the new IP address into the address bar of the browser to access EWEB.
- 4. The system menu varies with different work modes.
- 5. The device will be restored and rebooted upon mode change.

| Work Mode                  | Router $\vee$ 🕐 |
|----------------------------|-----------------|
| Self-Organizing<br>Network | 💽 🕐 🚺 Tip       |
| AC                         | • •             |
|                            | Save            |

### 2.3.1 Router Mode

The Router mode indicates NAT forwarding.

The EG device in the **Router** mode contains networking, network setup and gateway features including VPN and behavior management.

The AP in the Router mode contains networking, network setup and some radio features.

### 2.3.2 AC/AP Mode

The device in the **AC** mode supports router-on-a-stick.

The **AP** mode refers to fit AP mode. All WAN ports are enabled with DHCP by default. You can configure a WAN port with a static IP address or enable PPPoE manually.

## 2.4 Self-Organizing Network

Click the current work mode, and the following page will appear. You can enable or disable self-organizing network here.

#### Figure 2-15 Self-Organizing Network

### **Description:**

- 1. The device IP address may change upon mode change.
- 2. Change the endpoint IP address and ping the device.
- Enter the new IP address into the address bar of the browser to access EWEB.
- 4. The system menu varies with different work modes.
- 5. The device will be restored and rebooted upon mode change.

| Work Mode                  | Router $\vee$ ⑦ |
|----------------------------|-----------------|
| Self-Organizing<br>Network | 🔵 🕐 🚺 Tip       |
| AC                         | 0               |
|                            | Sava            |

### 2.4.1 Enable

If self-organizing network is enabled, the device in the network will be discovered and discover other devices. These devices will form a network and be synchronized with network settings.

The menu on the left contains all network settings, including wireless management, switch management and system management.

Figure 2-16 Enable Self-Organizing Network

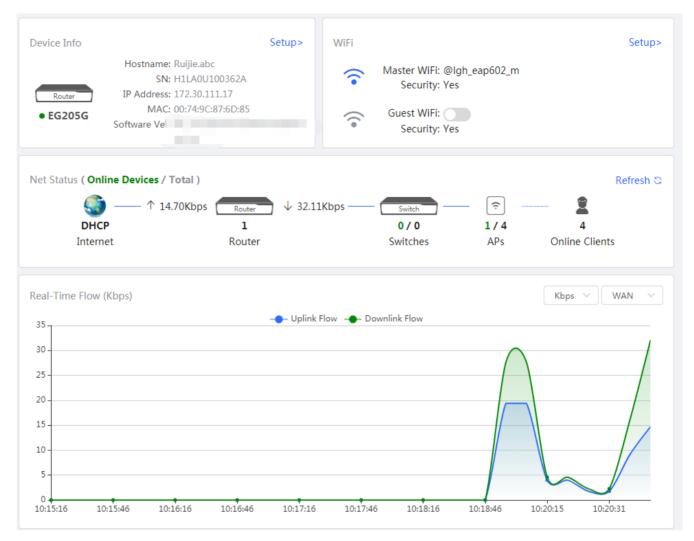

If there is a wireless router enabled with self-organizing network in the network, the **Router** module will appear in the menu on the left. Click **Router** <u>Gateway</u>, and a horizontal menu will be displayed.

Figure 2-17 Router Menu

| Router H<br>• EG205G                                                   | lostname: Ruijie.abc<br>MAC: 00:74:9C:87:6 |                                  | 0U100362A     | IP Address: 172.30.111.17                                                    | () Reboot         |
|------------------------------------------------------------------------|--------------------------------------------|----------------------------------|---------------|------------------------------------------------------------------------------|-------------------|
| Overview Basics ~                                                      | Security ~ Behavi                          | or ~ VPN ~ Ad                    | dvanced 🕤 Dia | agnostics ~ System ~                                                         |                   |
| Overview                                                               |                                            |                                  |               |                                                                              |                   |
| Memory Usage <b>26%</b>                                                | Onli                                       | ne Clients<br><b>4</b>           | D             | atus: Online<br>uration: 7 days 23 hours 30 m<br>/stime: 2021-03-02 10:22:09 | inutes 23 seconds |
| Device Details                                                         |                                            |                                  |               |                                                                              |                   |
| Model: EG205G<br>SN: H1LA0U<br>Work Mode: Router<br>Hardware Ver: 1.00 | 100362A                                    |                                  | MAG           | e: Ruijie.abc &<br>C: 00:74:9C:87:6D:85<br>e: Master AC @                    |                   |
| Interface Details                                                      |                                            |                                  |               |                                                                              |                   |
| Connected Di                                                           | sconnected<br>LAN0 L                       | AN1/WAN3 LAN2/W<br>192.168.110.1 |               | WAN<br>172.30.111.17                                                         |                   |

### 2.4.2 Disable

If self-organizing network is disabled, the device will work in the standalone mode.

After self-organizing network is disabled, a horizontal menu will be displayed vertically on the left.

Figure 2-18 Disable Self-Organizing Network

### Configuration Guide

| &Overview      |   | Overview                              |                                                |                                                                        |
|----------------|---|---------------------------------------|------------------------------------------------|------------------------------------------------------------------------|
| Online Clients |   |                                       |                                                |                                                                        |
| Basics         | ř | Memory Usage<br><b>30%</b>            | Online Clients<br>6                            | Status: Online<br>Duration: 44Min16Sec<br>Systime: 2020-12-17 14:55:25 |
| ⊘ Security     | ~ |                                       |                                                |                                                                        |
| míBehavior     | ÷ | Device Details                        |                                                |                                                                        |
| <b>₽VPN</b>    | ~ | Model: EG205G                         | Hostname: Ruijie 🕰                             | SN: H1LA0U100362A                                                      |
| 合 Advanced     | ~ | MAC: 00:74:9C:87:6D:85<br>Software V: | Work Mode: Router 🖉                            | Hardware Ver: 1.00                                                     |
| ⊜, Diagnostics | ~ | Interface Details                     |                                                |                                                                        |
| System         | ÷ | Connected Disconnected                |                                                |                                                                        |
|                |   |                                       |                                                |                                                                        |
|                |   |                                       | LAN0 LAN1/WAN3 LAN2/WAN2 LAN3<br>192.168.110.1 | /WAN1 WAN<br>172.30.111.17                                             |
|                |   |                                       |                                                |                                                                        |
|                |   |                                       |                                                |                                                                        |

# 3 eWeb Configuration

## 3.1 Overview

The **Overview** page displays login device, wireless information, network status and real-time flow.

### Figure 3-1 Overview

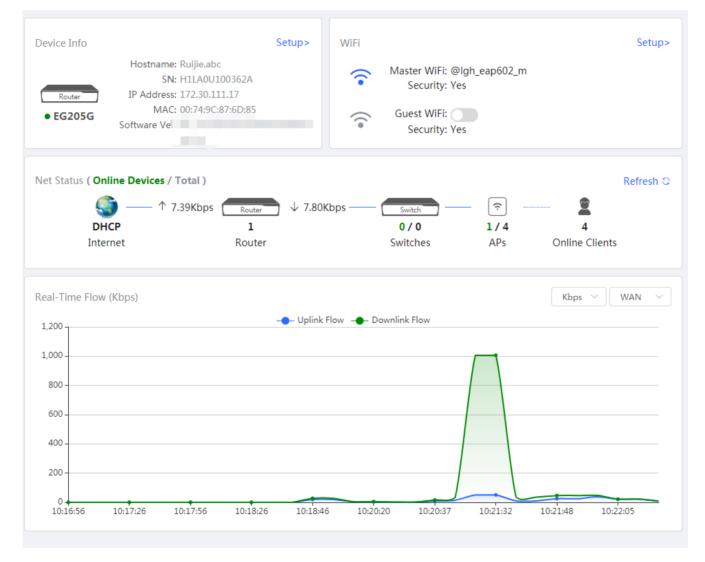

## 3.2 Online Clients

The Online Clients module is supported by the Router mode of the EG device.

Figure 3-2 Online Clients

| Online Clients<br>The client going offline will not disa | ppear immediately. Instead, the o    | client will stay in the list for thr | ee more minutes. | ?                 |
|----------------------------------------------------------|--------------------------------------|--------------------------------------|------------------|-------------------|
| Online Clients                                           |                                      | Search by IP/N                       | MAC/Username Q   | C Refresh         |
| Username/Type                                            | IP Address/MAC                       | Current Rate                         | Wireless Info    | Access<br>Control |
| RAP2200E-150848                                          | 192.168.110.152<br>00:d0:f8:15:08:48 | Up:0.00bps<br>Down:0.00bps           |                  | Go                |
| EW1800GX-PRO-8C5826                                      | 192.168.110.14<br>30:0d:9e:8c:58:26  | Up:2.96Kbps<br>Down:5.87Kbps         |                  | Go                |
| R03605                                                   | 192.168.110.136<br>c8:5b:76:94:00:3c | Up:211.00bps<br>Down:0.00bps         |                  | Go                |
| <br>Wired                                                | 192.168.110.13<br>90:e7:10:db:20:ae  | Up:853.00bps<br>Down:628.00bps       |                  | Go                |
| < 1 > 10/page >                                          |                                      |                                      |                  | Total 4           |

## 3.3 Router

If there is a wireless router enabled with self-organizing network in the network, the **Gateway** module will appear in the menu on the left. Click **Router**, and a horizontal menu will be displayed.

### 3.3.1 Overview

If the EG device works in the AC mode, the Router module does not contain Security, Behavior and VPN.

Figure 3-3 Overview

| Router       Hostname: Ruijie       SN: I         IP Address: 172.30.111.17       MAC: 00:74:9C:87:6D:85       (*) Reboot         Overview       Basics ~ Advanced ~ Diagnostics ~ System ~ |                                                              |                                                                            |  |  |
|----------------------------------------------------------------------------------------------------|--------------------------------------------------------------|----------------------------------------------------------------------------|--|--|
| Overview                                                                                                    |                                                              |                                                                            |  |  |
| Memory Usage<br><b>19%</b>                                                                                                    | Online Clients<br>4                                          | Status: Online<br>Duration: 03Hr40Min51Sec<br>Systime: 2020-09-03 17:29:33 |  |  |
| Model:<br>MAC: 00:74:9C:87:6D:8<br>Role: Master AC ()                                                                                                    | Hostname: Ruijie &<br>B5 Hardware Ver: 1.00<br>Software Ver: | SN: I<br>Work Mode: AC 🖉                                                   |  |  |
| Interface Details                                                                                                    | ed.                                                          |                                                                            |  |  |
| LANO                                                                                                    | LAN1/WAN3 LAN2/WAN2 LAN<br>192.168.110.1                     | 3/WAN1 WAN<br>172.30.111.17                                                |  |  |

This chapter describes the Web configuration process of an EG device in the **Router** mode.

Figure 3-4 Router Mode

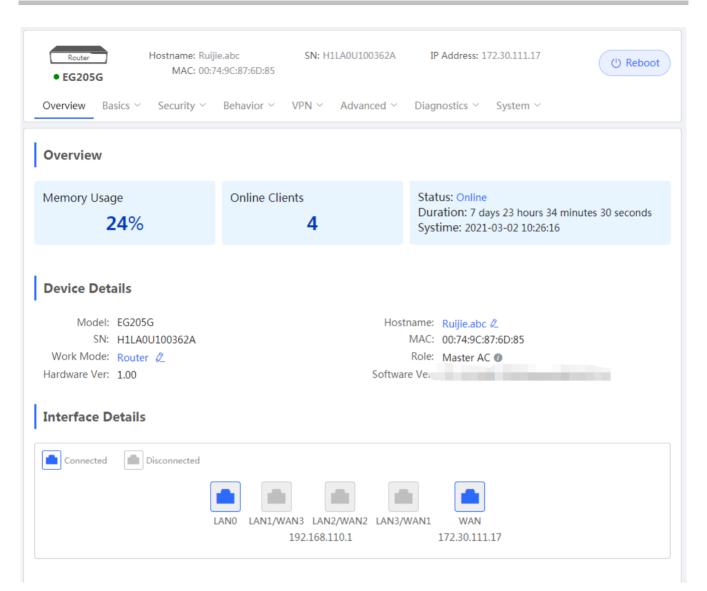

### 3.3.2 Basics

### 3.3.2.1 WAN

The **WAN** module allows you to configure WAN settings. There are three Internet types available: **Static IP Address**, **DHCP** and **PPPoE**. WAN settings support multiple lines (some models support only dual-line). If you select more than one line, you can configure each specific line, e.g., WAN and WAN1, and ISP/load settings.

Figure 3-5 WAN Settings

### Configuration Guide

| Configure WAN        | ettings.                                  | 0                                              |
|----------------------|-------------------------------------------|------------------------------------------------|
| Single Line Du       | Il-Line Three Lines Four Lines            |                                                |
| * Internet           | DHCP ~                                    |                                                |
| No username          | or password is required for DHCP clients. |                                                |
| IP Address           | 172.30.111.17                             |                                                |
| Subnet Mask          | 255.255.255.0                             |                                                |
| Gateway              | 172.30.111.1                              |                                                |
| DNS Server           | 172.30.44.20 192.168.5.28                 |                                                |
|                      | Advanced Settings                         | -                                              |
| * MTU                | 1499                                      | Range: 576-1500.                               |
| * MAC                | 00:74:9c:87:6d:85                         |                                                |
| 802.1Q Tag           |                                           |                                                |
| * Default Preference | 0                                         | A smaller value indicates a higher preference. |
| Private Line         | 0                                         |                                                |
|                      | Save                                      |                                                |

Figure 3-6 ISP/Load Settings

| WAN Settings     Configure WAN settings.                                                                                                    | ?    |
|----------------------------------------------------------------------------------------------------|------|
| Single Line         Dual-Line         Three Lines         Four Lines                                                                                                    |      |
| WAN WAN1 WAN2 ISP/Load Settings                                                                                                    |      |
| Load Balancing Settings                                                                                                    |      |
| Traffic will be routed based on ISP settings preferentially. The remaining traffic will be managed according to load mode.                                                                                                    |      |
| 1. Balanced mode: The traffic will be spread across multiple links according to the weight of each WAN port. For example, if WAN and WAN1 weight are set to 3 and 2<br>verticely, 60% of the total traffic will be routed over WAN and 40% over WAN1.                               |      |
| 2. Primary & secondary mode: All traffic is routed over the primary interface. Once the primary interface fails, traffic will be switched over to the secondary interface. If the are multiple primary and secondary interfaces, please configure their weight (See balanced mode). | tere |
| Load Mode Balanced $\lor$                                                                                                    |      |
| Balancing Policy Based on Link ~                                                                                                    |      |
| If you fail to access online bank service, please<br>select Based on Src IP Address.                                                                                                    |      |
| * WAN Weight 1                                                                                                    |      |
| * WAN1 Weight 1                                                                                                    |      |
| * WAN2 Weight 1                                                                                                    |      |
|                                                                                                    |      |
| Save                                                                                                    |      |

### 3.3.2.2 LAN

The LAN module contains LAN Settings, Port VLAN, DHCP Clients, Static IP Addresses, DHCP Option and DNS Proxy.

## 3.3.2.2.1 LAN Settings

The LAN module allows you to set the IP address of the LAN port and DHCP status.

Figure 3-7 LAN Settings

|                                                       | (                           |
|-------------------------------------------------------|-----------------------------|
|                                                       | + Add 🗇 Delete Selecte      |
| ed.                                                   |                             |
| ubnet Mask VLAN ID Remark DHCP Server Start IP Cour   | t Lease Action<br>Time(Min) |
| 55.255.255.0 Default VLAN - Enabled 192.168.110.1 254 | 30 Edit Delete              |
|                                                       |                             |

Click Add to add a VLAN. In the displayed dialog box, configure settings and click OK.

#### Figure 3-8 Add IP Address

| Add               |                   | ×  |
|-------------------|-------------------|----|
| * IP Address      |                   |    |
| * Subnet Mask     | 255.255.255.0     |    |
| * VLAN ID         |                   |    |
| Remark            | Remark            |    |
| * MAC             | 00:D0:F8:B9:8E:5A |    |
| DHCP Server       |                   |    |
| * Start           |                   |    |
| * IP Count        |                   |    |
| * Lease Time(Min) | 30                |    |
| DNS Server        | - 0               |    |
|                   | Cancel            | ОК |

You can click (2) in the upper right corner to see description about each configuration item.

If an EAP device working in the AP mode supports port VLAN, there will be a port VLAN toggle displayed here.

#### Figure 3-9 Port VLAN

| LAN Settings Port VLAN     |         |        |       |                 |
|----------------------------|---------|--------|-------|-----------------|
| i LAN Settings             |         |        |       |                 |
| Port VLAN                  |         |        |       |                 |
| LAN Settings               |         |        | + Add | Delete Selected |
| Up to 4 entries can be add | ded.    |        |       |                 |
|                            | VLAN ID | Remark |       | Action          |
|                            | 11      | -      |       | Edit Delete     |

## 3.3.2.2.2 DHCP Clients

The DHCP Clients page displays DHCP clients.

Figure 3-10 DHCP Clients

|      |                 | <b>lients</b><br>IP clients.<br>ıg: dynamic> static. |                   |                  |                           | 0                    |
|------|-----------------|------------------------------------------------------|-------------------|------------------|---------------------------|----------------------|
| DHO  | CP Clier        | nts                                                  |                   | Example: 00:11:2 | 22:33:44:55 Q C Refr      | resh + Batch Convert |
| Up t | to <b>500</b> e | ntries can be added.                                 |                   |                  |                           |                      |
|      | No.             | Hostname                                             | MAC               | IP Address       | Remaining Lease Time(Min) | Status               |
|      | 1               | NBS3100-24GT4SFP-P-<br>150861                        | 00:d0:f8:15:08:62 | 192.168.110.178  | 22                        | Convert to Static IP |
|      | 2               | R06823                                               | f8:bc:12:5d:44:7d | 192.168.110.5    | 17                        | Convert to Static IP |
|      | 3               | ×                                                    | 00:d3:f8:15:08:5c | 192.168.110.89   | 24                        | Convert to Static IP |
|      | 4               | -                                                    | 00:d0:f8:ff:ff:09 | 192.168.110.76   | -                         | Convert to Static IP |

Click **Convert to Static IP** in the **Action** column to convert a DHCP-assigned IP address to a static IP address. Alternatively, select DHCP-assigned IP addresses and click **Batch Convert** to convert more than one IP address.

## 3.3.2.2.3 Static IP Addresses

The Static IP Addresses module allows you to add, delete and edit static IP addresses.

Figure 3-11 Static IP Addresses

| i Static IP Addre    | ss List      |                            |   |       | 0               |
|----------------------|--------------|----------------------------|---|-------|-----------------|
| Static IP Addres     | s List       | Example: 00:11:22:33:44:55 | Q | + Add | Delete Selected |
| Up to 500 entries ca | in be added. |                            |   |       |                 |
| No.                  | IP Address   | MAC                        |   | Acti  | on              |
|                      |              | No Data                    |   |       |                 |

Click Add to add a static IP address manually. In the displayed dialog box, configure settings and click OK.

Figure 3-12 Add Static IP Address

| Add |              |                            | ×  |
|-----|--------------|----------------------------|----|
|     | * IP Address | Example: 1.1.1.1           |    |
|     | * MAC        | Example: 00:11:22:33:44:55 |    |
|     |              | Cancel                     | ОК |

## 3.3.2.2.4 DHCP Option

The **DHCP Option** module allows you to configure DHCP option settings.

| Figuro | 2 12 |      | Ontion |
|--------|------|------|--------|
| rigule | 3-13 | DHCP | Option |

| <i>DHCP Option</i><br>DHCP option sett | ings are applied to all LAN ports.           |   | ? |
|----------------------------------------|----------------------------------------------|---|---|
| DNS Server                             | Example: 8.8.8.8, each separated by a space. |   |   |
| Option 43                              | Enter an IP address or hexadecimal number.   | 0 |   |
| Option 138                             | Example: 1.1.1.1                             |   |   |
| Option 150                             | Example: 1.1.1.1, each separated by a space. |   |   |
|                                        | Save                                         |   |   |

# 3.3.2.2.5 DNS Proxy

The DNS Proxy module allows you to configure DNS proxy settings.

#### Figure 3-14 DNS Proxy

| <b>DNS Proxy</b><br>DNS proxy is not required. The device will obtain the DNS server address from the uplink device by default. | 0 |
|----------------------------------------------------------------------------------------------------|---|
| DNS Proxy                                                                                                    |   |
| Save                                                                                                    |   |
|                                                                                                    |   |

### 3.3.2.3 IPv6 Address

After you enable IPv6 Address, the IPv6 tab pages of all WAN ports will be diplayed in WAN Settings.

Figure 3-15 WAN Settings

| IPv6 Address<br>1. When IPv6 is<br>2. If you want t<br>VLANs to Not J<br>IPv6 Address | is enabled, the MTU of IPv4 WAN port must be greater than 1280.<br>to set more than one IPv6 LAN, please choose Port VLAN to set only one VLAN to UNTAG and set the other<br>Join. |  |
|---------------------------------------------------------------------------------------|----------------------------------------------------------------------------------------------------|--|
|                                                                                       | AN Settings DHCPv6 Client                                                                                                    |  |
| WAN_V6                                                                                |                                                                                                    |  |
| * Internet                                                                            | et DHCP ~                                                                                                    |  |
| No usernam                                                                            | me or password is required for DHCP clients.<br>ss 0:0::0                                                                                                    |  |
| IPv6 Prefix                                                                           | ix                                                                                                    |  |
| Gateway                                                                               | y 0:0::0                                                                                                    |  |
| DNS Server                                                                            | er 0:0::0                                                                                                    |  |
| NAT66                                                                                 | 6                                                                                                    |  |
|                                                                                       | Advanced Settings                                                                                                    |  |
| * Default Preference                                                                  | 0 A smaller value indicates a higher preference.                                                                                                    |  |
|                                                                                       | Save                                                                                                    |  |

Figure 3-16 LAN Settings

|            |                   | d, the MTU of IPv4 WAN por<br>ore than one IPv6 LAN, pleas |                       |           | ITAG and set the other VL | ANs to Not Join.                 |                |
|------------|-------------------|------------------------------------------------------------|-----------------------|-----------|---------------------------|----------------------------------|----------------|
| IPv        | 6 Address 🦲       | )                                                          |                       |           |                           |                                  |                |
| AN Setting | gs LAN Sett       | ings DHCPv6 Client                                         |                       |           |                           |                                  |                |
| LAN Set    | ttings            |                                                            |                       |           | (                         | + Add 🗇 Del                      | ete Selected   |
| Up to 8    | entries can be ad | ded.                                                       |                       |           |                           |                                  |                |
|            | VLAN ID           | IPv6 Assignment                                            | Subnet Prefix<br>Name | Subnet ID | Subnet Prefix<br>Length   | lPv6<br>Address/Prefix<br>Length | Action         |
|            | Default           | Auto                                                       |                       | 0         | 64                        |                                  | Edit<br>Delete |

Figure 3-17 Add LAN

| Add                  |                                           | ×  |
|----------------------|-------------------------------------------|----|
| * VLAN ID            | Select ~                                  |    |
| IPv6 Assignment      | Auto ~                                    | 0  |
| IPv6 Address/Prefix  | 0:0::0                                    | 0  |
| Length               | Advanced Settings                         |    |
| Subnet Prefix Name   | Default ~                                 | 0  |
| Subnet Prefix Length | 64                                        | 0  |
| Subnet ID            | 0                                         | 0  |
| * Lease Time(Min)    | 30                                        | 0  |
| DNS Server           | Example: 0:0::0, each separated by a comm |    |
|                      |                                           |    |
|                      | Cancel                                    | ОК |

Figure 3-18 DHCPv6 Client

| 🧃 1. W     |                                                  | TU of IPv4 WAN port must be greater than 1<br>one IPv6 LAN, please choose Port VLAN to s | 280.<br>et only one VLAN to UNTAG and set the other | r VLANs to Not Join. |         |  |
|------------|--------------------------------------------------|------------------------------------------------------------------------------------------|-----------------------------------------------------|----------------------|---------|--|
| IPv        | IPv6 Address                                     |                                                                                          |                                                     |                      |         |  |
| WAN Settin | gs LAN Settings                                  | DHCPv6 Client                                                                            |                                                     |                      |         |  |
|            | <b>CP Clients</b><br>can view the DHCP client in | nformation on this page.                                                                 |                                                     |                      |         |  |
| DHCP (     | Clients                                          |                                                                                          |                                                     | Search by DUID       | Q       |  |
| No.        | Hostname                                         | IPv6 Address                                                                             | Remaining Lease Time(Min)                           | DUID                 |         |  |
|            |                                                  | Ν                                                                                        | lo Data                                             |                      |         |  |
| < 1        | > 10/page >                                      |                                                                                          |                                                     |                      | Total 0 |  |

### 3.3.2.4 PoE

The **PoE** page displays PoE status and power consumption. Only the models ending with -P, e.g., EG105G-P and EG210G-P, support this feature.

Figure 3-19 PoE

| () РоЕ                                  |                           |                                    |  |  |  |
|-----------------------------------------|---------------------------|------------------------------------|--|--|--|
| PoE Consumption Details                 |                           |                                    |  |  |  |
| Max Consumption 30.0W                   | Current Consumption 0.0W  | Remaining Consumption <b>30.0W</b> |  |  |  |
| PoE Device Panel Powered On Powered Off | Current Consumption: 0.0W |                                    |  |  |  |
| Current Consumption: 0.0W               |                           |                                    |  |  |  |

#### 3.3.2.5 IPTV/VLAN

Figure 3-20 IPTV/VLAN

| <i>i</i> IPTV/VLAN settings. |                       |  |  |  |
|------------------------------|-----------------------|--|--|--|
| IPTV/VLAN                    |                       |  |  |  |
| * Mode                       | Custom ~              |  |  |  |
| * LAN0                       | Internet ~            |  |  |  |
| * LAN1                       | IPTV                  |  |  |  |
| * LAN2                       | IP-Phone $\checkmark$ |  |  |  |
| * LAN3/WAN1                  | Internet $\checkmark$ |  |  |  |
| * IPTV VLAN ID               | 10                    |  |  |  |
| * IP-Phone VLAN ID           | 20                    |  |  |  |
| Internet VLAN                | 802.1Q Tag            |  |  |  |
|                              | Save                  |  |  |  |
| 3.3.2.6 Port VLAN            |                       |  |  |  |

The **Port VLAN** page displays VLAN information.

Figure 3-21 Port VLAN

| <i>i</i> Port VLA Please cho |              | eate a VLAN first and d | configure port settings b | based on the VLAN. |  |
|------------------------------|--------------|-------------------------|---------------------------|--------------------|--|
| Port VLAN                    |              |                         |                           |                    |  |
| Connected                    | Disconnected |                         |                           |                    |  |
|                              |              |                         |                           |                    |  |
|                              | Port 0       | Port 1                  | Port 2                    | Port 3             |  |
| Default<br>VLAN              | UNTAG 🗸      | UNTAG 🗸                 | UNTAG 🗸                   | UNTAG 🗸            |  |
|                              |              |                         |                           |                    |  |

### 3.3.3 Security

### 3.3.3.1 ARP List

The **ARP List** page displays ARP entries.

Figure 3-22 ARP List

| -                                                                                                    | <b>RP List</b> | arns IP-MAC mapping of a | II devices connected to its interfaces. Y | ou can bind or filter the MAC addr | iess.           |
|----------------------------------------------------------------------------------------------------|----------------|--------------------------|-------------------------------------------|------------------------------------|-----------------|
| The device learns IP-MAC mapping of all devices connected to its interfaces. You can bind or filter the MAC address.     Enable ARP guard and configure IP-MAC binding to improve network security. |                |                          |                                           |                                    |                 |
| ARP G                                                                                                    | Guard          |                          |                                           |                                    |                 |
| ARP Guard                                                                                                    |                |                          |                                           |                                    |                 |
|                                                                                                    |                | Only the devices c       | onfigured with IP-MAC binding an          | e                                  |                 |
|                                                                                                    |                | allowed to access        | the Internet.                             |                                    |                 |
| ARP L                                                                                                    | ist            |                          | Example: 1.1.1.1                          | Q + Add                            | Delete Selected |
| Up to <b>256</b> IP-MAC bindings can be added.                                                                                                    |                |                          |                                           |                                    |                 |
|                                                                                                    | No.            | MAC                      | IP Address                                | Туре                               | Action          |
|                                                                                                    | 1              | 00:d3:f8:15:08:5c        | 192.168.110.89                            | Dynamic                            | Bind            |
|                                                                                                    | 2              | 00:d0:f8:15:10:68        | 192.168.110.212                           | Dynamic                            | Bind            |
|                                                                                                    | 3              | 00:d0:f8:15:08:62        | 192.168.110.178                           | Dynamic                            | Bind            |
|                                                                                                    | 4              | f8:bc:12:5d:44:7d        | 192.168.110.5                             | Dynamic                            | Bind            |
|                                                                                                    | 5              | 00:d0:f8:15:01:a8        | 192.168.110.33                            | Dynamic                            | Bind            |
|                                                                                                    | 6              | 00:74:9c:71:00:b9        | 172.30.111.1                              | Dynamic                            | Bind            |
| Total 6                                                                                                    | 10/page        | < <b>1</b> →             | Go to page 1                              |                                    |                 |

Figure 3-23 ARP Guard

| ARP Guard                  |                                                     |  |
|----------------------------|-----------------------------------------------------|--|
| ARP Guard                  |                                                     |  |
|                            | Only the devices configured with IP-MAC binding are |  |
|                            | allowed to access the Internet.                     |  |
|                            |                                                     |  |
| ARP List                   | Tip ×                                               |  |
| Up to <b>256</b> IP-MAC bi | Are you sure you want to Enable ARP guard?          |  |
| No.                        | Cancel OK Type                                      |  |

Click Add to add an IP-MAC binding. In the displayed dialog box, enter or select an IP address and a MAC address and click OK.

Figure 3-24 Add IP-MAC Binding

| Add |              |                                | ×  |
|-----|--------------|--------------------------------|----|
|     | * IP Address | Enter or select an IP address. |    |
|     | * MAC        | Enter or select a MAC address. |    |
|     | _            | Cancel                         | ок |

Click **Delete** in the **Action** column. The message "Are you sure you want to delete the entry?" is displayed. In the displayed dialog box, click **OK**. The message "Delete operation succeeded." is displayed.

### 3.3.3.2 MAC Filtering

The MAC Filtering module allows you to add, delete and edit MAC filtering entries.

Figure 3-25 MAC Filtering

#### **Configuration Guide**

| MAC Filtering     Enable MAC add |                         | ng type to control the host's access to the Internet. | 0                       |
|----------------------------------|-------------------------|-------------------------------------------------------|-------------------------|
| MAC Filtering                    |                         |                                                       |                         |
| MAC Filtering                    | Click to enable MAC add | lress filtering.                                      |                         |
| Filtering Type                   | Blacklist               | ~                                                     |                         |
|                                  | Save                    |                                                       |                         |
| Filtering Rule L                 | ist                     |                                                       | + Add 🗇 Delete Selected |
| Up to <b>80</b> rules can        | be added.               |                                                       |                         |
|                                  | MAC                     | Remark                                                | Action                  |
|                                  |                         | No Data                                               |                         |
| < <b>1</b> > 1                   | 0/page V                |                                                       | Total 0                 |

Click Add to add a filtered MAC address. In the displayed dialog box, enter or select a MAC address and click OK.

#### Figure 3-26 Add Filtered MAC Address

| Add    |                                | ×  |
|--------|--------------------------------|----|
| * MAC  | Enter or select a MAC address. |    |
| Remark |                                |    |
|        | Cancel                         | ОК |

Click **Delete** in the **Action** column. The message "Are you sure you want to delete the entry?" is displayed. In the displayed dialog box, click **OK**. The message "Delete operation succeeded." is displayed.

## 3.3.4 Behavior

### 3.3.4.1 App Control

The App Control module allows you to add, delete and edit application control policies.

Figure 3-27 App Control

| <i>i</i> 4 | App Control              |            |                    |                      |        | 0               |
|------------|--------------------------|------------|--------------------|----------------------|--------|-----------------|
| Арр        | Control                  |            | Feature Library Ve | rsion: International | + Add  | Delete Selected |
| Up to      | 20 entries can be added. |            |                    |                      |        |                 |
|            | IP Address Group         | Time       | Blocked App        | Status               | Remark | Action          |
|            | All Address 🕖            | All Time 🛅 | Video              | Enable ⊘             |        | Edit Delete     |
|            | All Address 🕜            | All Time 🛅 | Shopping           | Enable ⊘             |        | Edit Delete     |

Select a feature library version from the dropdown list. In the displayed dialog box, click **OK** to confirm switchover.

Figure 3-28 Switch Feature Library Version

|                                                                                                    |        | ×  |  |  |
|----------------------------------------------------------------------------------------------------|--------|----|--|--|
| It takes about 1 minute to switch the feature library version. The old policy may be inactive later. |        |    |  |  |
|                                                                                                    | Cancel | ОК |  |  |

Click Add to add an application control policy. In the displayed dialog box, configure settings and click OK.

#### Figure 3-29 Add Application Control Policy

| ·                |             | ID A LL | 70 00 444 47 |
|------------------|-------------|---------|--------------|
| Add App          |             |         | ×            |
| IP Address Group | All Address | ~       |              |
| Time             | All Time    | ~       |              |
| * Blocked App    | Select      | ~       |              |
| Remark           |             |         |              |
| Status           |             |         |              |
|                  |             |         |              |
| 5                |             | Cancel  | ОК           |

Define IP address groups on the Address Management page and you can select IP address groups here.

Figure 3-30 Select IP Address Group

| Add App          | ON 1414014000534 |        | ×  |
|------------------|------------------|--------|----|
| IP Address Group | All Address      | ^      |    |
| Time             |                  |        |    |
| * Blocked App    | 内网地址<br>无线地址     |        |    |
| Remark           | 测试地址<br>Custom   |        |    |
| Status           |                  |        |    |
|                  |                  |        |    |
|                  |                  | Cancel | ОК |

Define time objects on the Time Management page and you can select time objects here.

Figure 3-31 Select Time

| Add App          | 01 1414014003604     |        | ×  |
|------------------|----------------------|--------|----|
| IP Address Group | All Address          | ~      |    |
| Time             | All Time             | ^      |    |
| * Blocked App    | All Time<br>Weekdays |        |    |
| Remark           | Weekends             |        |    |
| Status           | Custom               |        |    |
|                  |                      |        |    |
|                  |                      | Cancel | ОК |

Select the target application from the **Blocked App** dropdown list and click **OK**.

Figure 3-32 Select Blocked App

| Add App          |                                                                                                    |        | ×  |
|------------------|----------------------------------------------------------------------------------------------------|--------|----|
| IP Address Group | All Address                                                                                                    | ~      |    |
| Time             | All Time                                                                                                    | ~      |    |
| * Blocked App    | Select                                                                                                    |        |    |
| Remark<br>Status | <ul> <li>Communication</li> <li>Video</li> <li>Shopping</li> <li>Play</li> <li>Databank</li> <li>P2PSoftware</li> <li>AppStore</li> </ul> |        |    |
|                  |                                                                                                    | Cancel | ОК |

## 3.3.4.2 Website Management

# 3.3.4.2.1 Website Filtering

The Website Filtering module allows you to add, delete and edit website filtering policies.

Figure 3-33 Website Filtering

| i                       | Website Filtering        |              |                 |            |          |        | 0               |
|-------------------------|--------------------------|--------------|-----------------|------------|----------|--------|-----------------|
| Website Filtering + Add |                          |              |                 |            |          |        | Delete Selected |
| Up t                    | o 20 entries can be adde | ed.          |                 |            |          |        |                 |
|                         | IP Address Group         | Control Type | Blocked Website | Time       | Status   | Remark | Action          |
|                         | 测试地址 🕧                   | Block        | Games More      | Weekdays 🗐 | Enable ⊘ | test   | Edit Delete     |
|                         | All Address 🕖            | Block        | Games           | All Time 🛅 | Enable ⊘ | tttt   | Edit Delete     |
|                         | All Address 🕖            | Block        | Games           | All Time 🛅 | Enable ⊘ | afadf  | Edit Delete     |
|                         |                          |              |                 |            |          |        |                 |

Click Add to add a website filtering policy. In the displayed dialog box, configure settings and click OK.

Figure 3-34 Add Website Filtering Policy

| Add Website Filter | ing         |        | ×  |
|--------------------|-------------|--------|----|
| IP Address Group   | All Address | ~      |    |
| Time               | All Time    | ~      |    |
| * Blocked Website  | Select      | -      |    |
| Remark             |             |        |    |
| Status             |             |        |    |
|                    |             |        |    |
|                    |             | Cancel | ОК |

# 3.3.4.2.2 Website Group

The Website Group module allows you to add, delete and edit website grouping policies.

Figure 3-35 Website Group

| <i>i</i> Website O |                    | ample: www.baidu.com) or a domain (example: *.56.com). | 0                     |
|--------------------|--------------------|--------------------------------------------------------|-----------------------|
| Website Gro        | oup                |                                                        | + Add Delete Selected |
| Up to 20 entr      | ries can be added. |                                                        |                       |
|                    | Group Name         | Member                                                 | Action                |
|                    | Games              | duowan.com More                                        | Edit Delete           |
|                    | Finance            | *.10jqka.com.cn More                                   | Edit Delete           |
|                    | Communication      | *.baihe.com More                                       | Edit Delete           |
|                    | Shopping           | *.taobao.com More                                      | Edit Delete           |
|                    | Live               | *.55bbs.com More                                       | Edit Delete           |
|                    | Lusic              | *.1ting.com More                                       | Edit Delete           |
|                    | Entertainment      | 67.com More                                            | Edit Delete           |

Click Add to add a website filtering policy. In the displayed dialog box, configure settings and click OK.

#### Figure 3-36 Add Website Grouping Policy

| Add Group    |                                                                                                    | × |
|--------------|----------------------------------------------------------------------------------------------------|---|
| * Group Name | Please enter a group name 1-64 charact                                                                 |   |
| * Member     | The group member can be a complete<br>URL (example: www.baidu.com) or a<br>domain (example: *.56.com). |   |
|              | Cancel                                                                                                 | ĸ |

## 3.3.4.3 QQ Management

The QQ Management module allows you to add, delete and edit QQ management policies.

Figure 3-37 QQ Management

|       | Blacklist Mode<br>Only the blacklisted QQ will be | blocked.    |         |          |        | 0               |
|-------|---------------------------------------------------|-------------|---------|----------|--------|-----------------|
| QQ B  | lacklist                                          |             |         |          | + Add  | Delete Selected |
| Up to | 20 entries and 200 QQ car                         | n be added. |         |          |        |                 |
|       | IP Address Group                                  | Time        | QQ      | Status   | Remark | Action          |
|       | All Address 🕐                                     | All Time 🛅  | 1234567 | Enable ⊘ | test   | Edit Delete     |
|       |                                                   |             |         |          |        |                 |

Click Add to add a QQ management policy. In the displayed dialog box, configure settings and click OK.

Figure 3-38 Add QQ Management Policy

| osciulitos nuijie | SIN THE COTOSSEN IT AGAICSS.                                                                                            | 112.00.111.11 |
|-------------------|----------------------------------------------------------------------------------------------------|---------------|
| Add               |                                                                                                    | ×             |
| IP Address Group  | All Address $\lor$                                                                                                    |               |
| Time              | All Time $\lor$                                                                                                    |               |
| * QQ              | The QQ must be a string<br>consisting of 5-11 digits, each<br>separated by a newline character.<br>Remaining <b>199</b> |               |
| Remark            |                                                                                                    |               |
| Status            |                                                                                                    |               |
|                   | Cancel                                                                                                    | ОК            |

### 3.3.4.4 Access Control

The Access Control module allows you to add, delete and edit access control policies.

Figure 3-39 Access Control

| ACL<br>Configure ACL based on IP addresses. Reverse flow mismatches .<br>The policy cannot take effect on the WAN port to block the traffic among the internal users between an L2TP server and an L2TP client. The policy only takes effect<br>in the LAN network.<br>Example: Configure a deny ACL entry containing source IP address 192.168.1.0/24 and destination IP address 192.168.2.0/24. Device configured with IP<br>address 192.168.1.x will fail to access device 192.168.2.x. But device 192.168.2.0/24 and destination IP address 192.168.1.0/24. The two devices will be<br>mutually unreachable. |                                                                                        |              |                   |           |                    |        |                 |
|----------------------------------------------------------------------------------------------------|----------------------------------------------------------------------------------------|--------------|-------------------|-----------|--------------------|--------|-----------------|
| ACL I                                                                                                    | List                                                                                   |              |                   |           |                    | + Add  | Delete Selected |
| Up to                                                                                                    | 50 entries can be added.                                                               |              |                   |           |                    |        |                 |
|                                                                                                    | Rule                                                                                   | Control Type | Wireless Schedule | Interface | Effective<br>State | Remark | Action          |
|                                                                                                    | Src IP Address 1.1.1.1 : 1111<br>Dest IP Address 2.2.2 : 222<br>Protocol All Protocols | Allow        | All Time          | WAN       | Active             | test   | Edit Delete     |
| Total 1                                                                                                    | 10/page > < 1 >                                                                        | Go to page 1 |                   |           |                    |        |                 |

Click Add to add a MAC-based policy. In the displayed dialog box, configure settings and click OK.

Figure 3-40 Add MAC-Based ACL

| Add ACL           |                        | ×  |
|-------------------|------------------------|----|
| Based on          | • MAC O IP Address     |    |
| t * MAC           | Enter a MAC address.   |    |
| Control Type      | Allow                  |    |
| Wireless Schedule | All Time $\vee$        |    |
| Remark            | Enter the ACL purpose. |    |
|                   |                        |    |
|                   | Cancel                 | ОК |

Click Add to add an IP address-based policy. In the displayed dialog box, configure settings and click OK.

Figure 3-41 Add IP Address-Based ACL

| Add ACL                |                        |    |         | ×  |
|------------------------|------------------------|----|---------|----|
| Based on               | O MAC O IP Addres      | S  |         |    |
| t Src IP Address: Port | Net:192.168.1.1/24     | ]: | 1-65535 |    |
| Dest IP Address: Port  | Net:192.168.1.1/24     | ]: | 1-65535 |    |
| Protocol Type          | All Protocols          |    | $\sim$  |    |
| Control Type           | Allow                  |    | $\sim$  |    |
| Wireless Schedule      | All Time               |    | $\sim$  |    |
| Interface              | WAN                    |    | $\sim$  |    |
| Remark                 | Enter the ACL purpose. |    |         |    |
|                        |                        |    |         |    |
|                        |                        |    | Cancel  | ОК |

## 3.3.4.5 Address Management

The Address Management module allows you to add, delete and edit IP address groups.

Figure 3-42 IP Address Management

| iP Add   | dress Management      |                         | 0                       |
|----------|-----------------------|-------------------------|-------------------------|
| IP Addre | ss Group List         |                         | + Add 🗇 Delete Selected |
| Up to 20 | entries can be added. |                         |                         |
|          | Group Name            | IP Range                | Action                  |
|          | All Address           | 1.1.1.1-255.255.255.255 | Edit Delete             |
|          | 内网地址                  | 1.1.1.1                 | Edit Delete             |
|          | 无线地址                  | 2.2.2.2                 | Edit Delete             |
|          | 测试地址                  | 3.3.3.3                 | Edit Delete             |
|          |                       |                         |                         |

Click Add to add an IP address group. In the displayed dialog box, configure settings and click OK.

#### Figure 3-43 Add IP Address Group

| Add IP Address |                                  | ×  |
|----------------|----------------------------------|----|
| * Group Name   | Enter a group name.              |    |
| * IP Range     | Example: 192.168.1.2-192.168.1.1 | +  |
|                | Cance                            | ОК |

### 3.3.4.6 Time Management

The Time Management module allows you to add, delete and edit time objects.

Figure 3-3-41 Time List

| 🧿 Time List         | t                  |           | 0                       |
|---------------------|--------------------|-----------|-------------------------|
| Time List           |                    |           | + Add 🗇 Delete Selected |
| Up to <b>20</b> ent | ries can be added. |           |                         |
|                     | Time Name          | Time Span | Action                  |
|                     | All Time           |           | Edit Delete             |
|                     | Weekdays           |           | Edit Delete             |
|                     | Weekends           |           | Edit Delete             |

Click Add to add a time object. In the displayed dialog box, configure settings and click OK.

Figure 3-3-42 Add Time Object

| Add Time    |                           | ×     |
|-------------|---------------------------|-------|
| * Time Name | Please enter a time name. |       |
| * Time      | Please Select Time        |       |
|             |                           |       |
| e ivallie   | Canc                      | el OK |

Click in the time list or in the **Add Time** box, and a time management page will appear.

Figure 3-3-43 Select Time

|                |     |     |     |     |     |     | ×   |
|----------------|-----|-----|-----|-----|-----|-----|-----|
|                | Mon | Tue | Wed | Thu | Fri | Sat | Sun |
| 00:00<br>01:00 |     |     |     |     |     |     |     |
| 01:00          |     |     |     |     |     |     |     |
| 02:00          |     |     |     |     |     |     |     |
| 03:00          |     |     |     |     |     |     |     |
| 04:00          |     |     |     |     |     |     |     |
| 06:00          |     |     |     |     |     |     |     |
| 07:00          |     |     |     |     |     |     |     |
| 08:00          |     |     |     |     |     |     |     |
| 09:00          |     |     |     |     |     |     |     |
| 10:00          |     |     |     |     |     |     |     |
| 11:00          |     |     |     |     |     |     |     |
| 12:00          |     |     |     |     |     |     |     |
| 13:00          |     |     |     |     |     |     |     |
| 14:00          |     |     |     |     |     |     |     |
| 15:00          |     |     |     |     |     |     |     |
| 16:00          |     |     |     |     |     |     |     |
| 17:00          |     |     |     |     |     |     |     |
| 18:00          |     |     |     |     |     |     |     |
| 19:00          |     |     |     |     |     |     |     |
| 20:00          |     |     |     |     |     |     |     |
| 21:00          |     |     |     |     |     |     |     |
| 22:00          |     |     |     |     |     |     |     |
| 23:00          |     |     |     |     |     |     |     |
| 23:59          |     |     |     |     |     |     |     |
| Close          |     |     |     |     |     |     |     |

Select the time and click **OK**.

### 3.3.5 VPN

### 3.3.5.1 IPSec

The IPSec module contains IPSec Security Policy and IPSec Connection Status.

# 3.3.5.1.1 IPSec Security Policy

The IPSec Security Policy module allows you to add, delete and edit IPSec security policies.

Figure 3-3-44 IPSec Security Policy

| IPSec Security Policy         Note: Example: IP address/number of subnet mask bits.         Tip: If it is set to 192.168.110.x/24, the address range is from 192.168.110.1 to 192.168.110.254. |             |              |              |             |          |             |
|----------------------------------------------------------------------------------------------------|-------------|--------------|--------------|-------------|----------|-------------|
| Policy List                                                                                                    |             |              |              |             |          | + Add       |
| Up to 1 entries Policy Type                                                                                                    | Policy Name | Peer Gateway | Local Subnet | Peer Subnet | Status   | Action      |
| Client                                                                                                    | aaa         | 1.1.1.1      | 1.1.1.0/24   | 2.1.1.0/24  | Enable ⊘ | Edit Delete |
|                                                                                                    |             |              |              |             |          |             |

Click Add to add a client-based policy. In the displayed dialog box, configure settings and click OK.

Figure 3-3-45 Add Client-Based Policy

| Add            |                                            | ×  |
|----------------|--------------------------------------------|----|
| Policy Type    | • Client O Server                          |    |
| * Policy Name  | Length: 1-28 characters long.              |    |
| * Peer Gateway | IP/Domain                                  | +  |
| Interface      | Auto ~                                     | 0  |
| * Local Subnet | Example: 192.168.110.0/24                  |    |
| * Peer Subnet  | Example: 192.168.110.0/24                  | +  |
| * Pre-shared   |                                            |    |
| Key            |                                            |    |
| Status         |                                            |    |
|                | 1. Set IKE Policy     2. Connection Policy |    |
|                | Cancel                                     | ОК |

Click Add to add a server-based policy. In the displayed dialog box, configure settings and click OK.

Figure 3-3-46 Add Server-Based Policy

| Add            |                               | ×  |
|----------------|-------------------------------|----|
| Policy Type    | Client O Server               |    |
| * Policy Name  | Length: 1-28 characters long. |    |
| Interface      | Auto ~                        | 0  |
| * Local Subnet | Example: 192.168.110.0/24     |    |
| * Pre-shared   |                               |    |
| Кеу            |                               |    |
| Status         |                               |    |
|                | 1. Set IKE Policy             |    |
|                | 2. Connection Policy          |    |
|                | Cancel                        | ОК |

Only one policy can be added currently.

# 3.3.5.1.2 IPSec Connection Status

The IPSec Connection Status page displays IPSec connections.

Figure 3-3-47 IPSec Connection Status

| 🥡 IPSec Connection Status                                            | ?         |
|----------------------------------------------------------------------|-----------|
| IPSec Connection Status                                              | C Refresh |
| Directio Security<br>Name SPI n Tunnel Endpoint Flow Status Protocol | Algorithm |
| No Data                                                              |           |
|                                                                      |           |
|                                                                      |           |

## 3.3.5.2 L2TP

# 3.3.5.2.1 L2TP Settings

Layer 2 Tunneling Protocol (L2TP) is a computer networking protocol used by Internet service providers (ISPs) to enable virtual private network (VPN) operations. Because it does not provide any security for data such as encryption and confidentiality, an encryption protocol such as Internet Protocol security (IPsec) is often used with L2TP, namely, L2TP/IPsec.

| <i>i</i> L2TP Settings |                              | 0   |
|------------------------|------------------------------|-----|
| Enable L2TP            |                              |     |
| L2TP Type              | L2TP Server      L2TP Client |     |
| * Local Address        | Example: 1.1.1.1             |     |
| * IP Range             | Example: 1.1.1.2-1.1.1.100   | 0   |
| * DNS Server           | Example: 1.1.1.1             |     |
| IPSec Security         | No v                         |     |
| * PPP Hello Interval   | 10                           | Sec |
|                        | Save                         |     |

Figure 3-3-48 L2TP Server Settings

Figure 3-3-49 L2TP Client Settings

| i L2TP Settings      |                            | 0       |  |
|----------------------|----------------------------|---------|--|
| Enable L2TP          |                            |         |  |
| L2TP Type            | C L2TP Server  L2TP Client |         |  |
| * Username           | Username of L2TP user      |         |  |
| * Password           | Password of L2TP user      | $\odot$ |  |
| Interface            | WAN ~                      |         |  |
| Tunnel IP            | • Dynamic O Static         |         |  |
| * Server Address     | Example: 1.1.1.1           |         |  |
| * Peer Subnet        | Example: 192.168.110.0/24  |         |  |
| IPSec Security       | No ~                       |         |  |
| Work Mode            | • NAT O Router             |         |  |
| * PPP Hello Interval | 10                         | Sec     |  |
|                      | Save                       |         |  |

# 3.3.5.2.2 Tunnel List

Figure 3-3-50 L2TP Tunnel List

| 1 | unnel List |               |             |                  |                     |                 |     | ?               |
|---|------------|---------------|-------------|------------------|---------------------|-----------------|-----|-----------------|
|   |            |               |             |                  |                     |                 | [   | Delete Selected |
|   | Username   | Server/Client | Tunnel Name | Virtual Local IP | Access Server<br>IP | Peer Virtual IP | DNS | Action          |

# 3.3.5.3 PPTP

Figure 3-3-51 PPTP Server Settings

| i PPTP Settings      |                             |     | ? |
|----------------------|-----------------------------|-----|---|
| Enable PPTP          |                             |     |   |
| РРТР Туре            | • PPTP Server O PPTP Client |     |   |
| * Local Address      | Example: 1.1.1.1            |     |   |
| * IP Range           | Example: 1.1.1.2-1.1.1.100  | 0   |   |
| * DNS Server         | Example: 1.1.1.1            |     |   |
| * PPP Hello Interval | 10                          | Sec |   |
|                      | Save                        |     |   |

Figure 3-3-52 PPTP Client Settings

| <i>i</i> PPTP Settings |                             |         | ? |
|------------------------|-----------------------------|---------|---|
| Enable PPTP            |                             |         |   |
| РРТР Туре              | O PPTP Server O PPTP Client |         |   |
| * Username             | Username of PPTP user       |         |   |
| * Password             | Password of PPTP user       | $\odot$ |   |
| Interface              | WAN ~                       |         |   |
| Tunnel IP              | • Dynamic O Static          |         |   |
| * Server Address       | Example: 1.1.1.1            |         |   |
| * Peer Subnet          | Example: 192.168.110.0/24   |         |   |
| Work Mode              | • NAT O Router              |         |   |
| * PPP Hello Interval   | 10                          | Sec     |   |
|                        | Save                        |         |   |

## Figure 3-3-53 PPTP Tunnel List

| 0 | Tunnel List |               |             |                  |                     |                 |     | ?               |
|---|-------------|---------------|-------------|------------------|---------------------|-----------------|-----|-----------------|
|   |             |               |             |                  |                     |                 |     | Delete Selected |
|   | Username    | Server/Client | Tunnel Name | Virtual Local IP | Access Server<br>IP | Peer Virtual IP | DNS | Action          |
|   |             |               |             | No Data          |                     |                 |     |                 |

# 3.3.5.4 OpenVPN

## 3.3.5.4.1 Overview

Concepts

Virtual private tunnels are required between enterprises, individuals and companies due to security or cross-NAT concern. OpenVPN is an SSL/TLS based virtual private network solution. Compared with other VPNs, OpenVPN supports more flexible client authorization, including certificate and account authorization, and allows users to connect to the VPN's virtual interface through a firewall. OpenVPN runs on Linux, xBSD, Mac OS X and Windows2000/XP. The EG device supports VPN connection to PCs, Android/iOS-based mobile phones, routers and Linux-based devices, compatible with most OpenVPN devices on the market.

OpenVPN supports connections through most proxy servers and work well in NAT environments. The server can deliver certain configuration to the client, including IP address, routing and DNS configuration.

#### Certificates

The advantage of OpenVPN lies in its own security, and OpenVPN security depends on certificate support.

The OpenVPN certificate system is as follows:

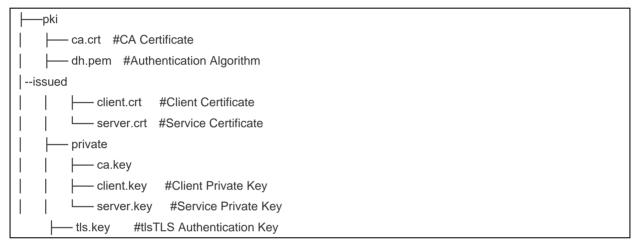

The client certificate includes ca.CRT, ca.key, client.CRT, client.key, and the server-side certificate includes ca.CRT, ca.key, server.CRT, server.key.

## 3.3.5.4.2 Configuration Tasks

The device supports OpenVPN server or client. The following describes the configuration parameters of the server and client.

- 1. Server Mode
- 2. Client Mode

### 3.3.5.4.3 Server Mode

#### **Basic Settings**

#### Choose Router > VPN > OpenVPN.

Figure 3-3-54 OpenVPN

| i OpenVPN        |                 |               |   |
|------------------|-----------------|---------------|---|
| Enable 🧲         | D               |               |   |
| OpenVPN Type 🧿   | Server O Client |               |   |
| Server Mode      | Account         | ~             |   |
| Protocol         | UDP             | ~             |   |
| * Server Address | 172.26.31.51    |               |   |
| * Port ID        | 1194            | 1-65535       |   |
| * IP Range       | 10.80.12.0/24   | 0             |   |
| Deliver Route    | 192.168.11.0    | 255.255.255.0 | • |
|                  | Exp             | and           |   |
| Client Config    | Export          |               |   |
| Server Log       | Export          |               |   |
|                  | Save            |               |   |

#### Server Mode

The EG device supports three authentication modes: Account, Certificate, and Account & Certificate. In the Account mode, the client needs to enter the correct account, including the username and password, and import the CA certificate. In the Certificate mode, the client needs to use the CA certificate, client certificate, and private key to connect to the server. The Account & Certificate mode requires all configuration mentioned above, mainly applied in security-demanding scenarios.

Protocol

All OpenVPN communication is based on a single IP port. The UDP protocol is used by default and TCP is also supported. When selecting a protocol, please pay attention to the network conditions about the encrypted tunnels. If there is a high delay or a lot of packet loss, please select the TCP protocol as the underlying protocol.

Server Address

The server address can be either an IP address or a domain name.

Port ID

The official IANA (Internet assigned numbers Authority) assigned port number is 1194. If the port is occupied or disabled on the local network, the server log will prompt that port binding fails and remind you to change the port ID.

#### IP Range

The OpenVPN address pool, except for the first address reserved for the server, is assigned to the clients. For example, if you set 10.80.12.0/24, the virtual IP address of the OpenVPN server is 10.80.12.1.

Deliver Route

The server informs clients to access the intranet by a VPN tunnel. This is the only way to inform clients of the access method.

Client Config

Export a tar package containing client configuration.

- 1. If you select the **Account** mode, the package includes the configuration file (client.ovpn), CA certificate (ca.CRT), CA private key (ca.key).
- 2. If you select the **Certificate** mode, the package includes the configuration file (client.ovpn), CA certificate (ca.CRT), CA key (ca.key), client certificate (client.cart) and client key (client.key).
- 3. If TLS authentication is enabled, the package includes a TLS authentication key (tls.key) in addition to the files mentioned above.
- Server Log

Export the service log, including the server startup time and client dial-up logs.

Save

When the basic settings are complete, you can view the server tunnel information in Tunnel List.

#### **Advanced Settings**

#### Click Expand.

Figure 3-3-55 Expand

Expand

The following advanced settings are available, and can be left as default if there are no special needs.

Figure 3-3-56 Advanced Settings

|                            | Collapse         |     |
|----------------------------|------------------|-----|
| TLS Authentication         |                  |     |
| Allow Data Compression     | Yes              | •   |
| Route All Traffic over VPN | No               | •   |
| Cipher                     | AES-128-CBC      | •   |
| Deliver DNS                | Example: 1.1.1.1 | • + |
| Auth                       | SHA1             |     |

#### TLS Authentication

The TLS key is used to enhance OpenVPN security by requiring both parties to have a shared key before the TLS handshake. After TLS authentication is enabled, the client must import a TLS key (The OpenVPN client version must be greater than 2.40).

#### Allow Data Compression

This feature is be used to compress the transmitted data by the LZO algorithm, which saves bandwidth, but consumes CPU resources. The configuration on the client side and on the server side must be consistent. Otherwise, the connection will not be set up.

#### Route all Traffic over VPN

This feature is used to router all traffic over the VPN tunnel. The VPN tunnel will be used as the default route.

Cipher

Encrypting the data before transmission will ensure that the information cannot be read even if the data packet is intercepted during transmission. If the server is set to the **Auto** mode, the client can configure any encryption algorithm and will use the default algorithm (AES-256-GCM) automatically. If the server is set to a specific encryption algorithm, the client must have the same configuration as the server. Otherwise, the connection will not be set up.

Deliver DNS

The server pushes DNS information to the client, only the windows-based client.

Auth

The server informs the client to use the default digest algorithm SHA1.

# 3.3.5.4.4 Client Mode

The EG device currently supports two client configuration modes: **Web Settings** and **Import Config**. **Web Settings** is typically used to connect to any server except the EG device. **Import Config** is mainly used to connect to an EG device because it working as a server supports exporting the client configuration file (client.ovpn).

Figure 3-3-57 Import Config

| OpenVPN | Tunnel List   |                                  |               |                    |
|---------|---------------|----------------------------------|---------------|--------------------|
| 🧃 OpenV | /PN           |                                  |               |                    |
|         | Enable        |                                  |               |                    |
| Oper    | nVPN Type 🔾   | Server • Client                  |               |                    |
| Г       | Client Config | <ul> <li>Web Settings</li> </ul> | Import Config |                    |
| L       | Username      | Username of OpenVpr              | n user        | 0                  |
|         | Password      | Password of OpenVpn              | user          | 0                  |
|         | Client Config | .ovpn                            | Browse        | It already exists. |
|         | Client Log    | Export                           |               |                    |
|         |               | Save                             |               |                    |

**N** Basic Settings

Figure 3-3-58 Web Settings

| OpenVPN | Tunnel List    |                                |         |
|---------|----------------|--------------------------------|---------|
| i Open  | VPN            |                                |         |
|         | Enable 🧲       | D                              |         |
| Op      | enVPN Type 🔾   | Server • Client                |         |
|         | Device Mode    | TUN ~                          |         |
|         | Client Config  | • Web Settings O Import Config |         |
|         | Server Mode    | Account ~                      |         |
|         | * Username     | Username of OpenVpn user       |         |
|         | * Password     | Password of OpenVpn user       |         |
|         | Protocol       | UDP ~                          |         |
| *       | Server Address | IP/Domain                      |         |
|         | Server Port ID | 1194                           | 1-65535 |
|         |                | Expand                         |         |

#### Device Mode

The EG device working as a client supports both the TUN and TAP modes. The configuration must be consistent with the server. The EG device working as a server supports the TUN mode only.

Server Mode

The server supports three authentication modes: Account, Certificate, and Account & Certificate.

Protocol

Both UDP and TCP are supported. The configuration must be consistent with the server side.

Server Address

Enter the server IP address or domain name.

Server Port ID

| Enter the server port ID.                  |                                          |                   |      |
|--------------------------------------------|------------------------------------------|-------------------|------|
| Advanced Settings                          |                                          |                   |      |
| Click Expand.                              |                                          |                   |      |
| Figure 3-3-59 Expand                       |                                          |                   |      |
|                                            | Expand                                   |                   |      |
| The following advanced settings are availa | ble, and can be left as default if there | are no special ne | eds. |
| Figure 3-3-60 Advanced Settings            |                                          |                   |      |
|                                            |                                          |                   |      |
|                                            | Collap                                   | se ·····          |      |
|                                            |                                          |                   |      |
| Use Explicit Signature for                 |                                          |                   |      |
| Server Certificate                         |                                          |                   |      |
|                                            |                                          |                   |      |
| TLS Authentication                         |                                          |                   |      |
| Ciphor                                     | AFC 120 CDC                              |                   | 2    |
| Cipher                                     | AES-128-CBC                              |                   | 2    |
| Auth                                       | SHA1                                     | ~                 | 2    |
|                                            |                                          |                   |      |
| Allow Data Compression                     | Yes                                      | ~                 | ?    |
|                                            |                                          |                   |      |
| Use Route Pushed by                        | Yes                                      | ~                 | 3    |
| Server                                     |                                          |                   |      |

Use Explicit Signature for Server Certificate

This feature is enabled by default. If you want to connect to a Mikrotik router, please disable this feature.

TLS Authentication

Please upload a TLS certificate for TLS authentication.

Cipher

The configuration must be consistent with the server side.

Auth

The following digest algorithms are available: SHA1, MD5, SHA256 and NULL. The configuration must be consistent with the server side.

Allow Data Compression

Data compression is allowed, and the configuration must be consistent with the server side.

• Use Route pushed by Server

If this feature is disabled, the client will not receive the route delivered by the server. If you want to access the internal network of the server, please enable this feature.

# 3.3.5.4.5 Typical Applications

## 3.3.5.4.5.1 Networking Topology

Scenario 1. An EG device connects to another EG device.

Figure 3-3-61 Scenario 1

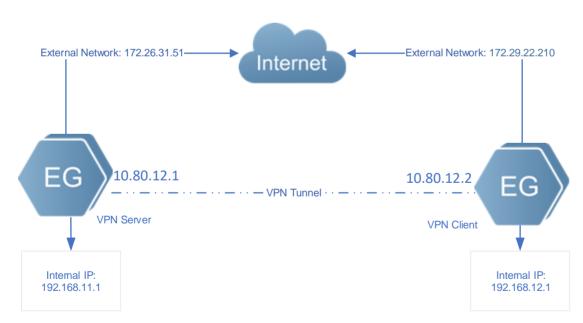

The client (192.168.11.1) wants to connect to the server (192.168.12.1) by OpenVPN and achieve mutual access between the client network and the server network.

### Scenario 2. An EG device connects to a PC.

Figure 3-3-62 Scenario 2

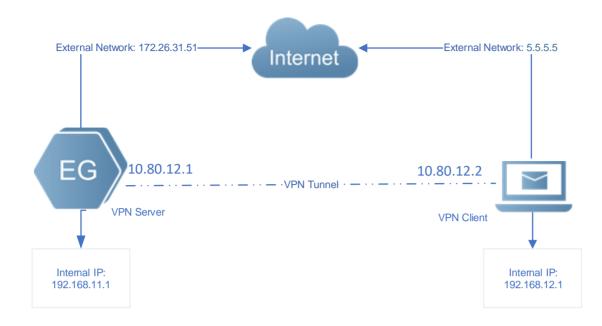

# 3.3.5.4.5.2Notes

1. OpenVPN allows a PC to dial in to the VPN as a client, and supports connection between a router and another router.

The client address pool cannot overlap with the internal network of the EG device.

- 2. Enable **Deliver Router** on the server side and **Use Route Pushed by Server** on the client side. The client will be able to access the internal network of the server.
- 3. The external IP address of the EG device must be reachable from the client.
- 4. The configuration on the client side and the server side must be consistent.

# 3.3.5.4.5.3 Configuration Steps

#### **Server**

1. Log in to the web management system. Choose Router > VPN > OpenVPN.

Figure 3-3-63 OpenVPN

| Overview Basics ~ Sec | curity $\sim$ Behavior $\sim$ | VPN ^ Advanced ~ Diagnostics ~ System ~ |
|-----------------------|-------------------------------|-----------------------------------------|
| OpenVPN Tunnel List   |                               | IPSec<br>L2TP                           |
| 🥡 OpenVPN             |                               | РРТР                                    |
| Enable 🔵              |                               | OpenVPN<br>VPN Clients                  |
| OpenVPN Type 🧿        | Server O Client               |                                         |
| Server Mode           | Account                       | ~                                       |
| Protocol              | UDP                           | ~                                       |
| * Server Address      | IP/Domain                     |                                         |
| * Port ID             | 1194                          | 1-65535                                 |

2. Set **OpenVPN Type** to **Server**. Select a server mode and a protocol, enter a port ID (default: 1194), a server address (local address, reachable from the client) and an IP address range. For example:

Figure 3-3-64 Server Settings

| i OpenVPN        |                 |         |
|------------------|-----------------|---------|
| Enable 🧲         |                 |         |
| OpenVPN Type 💿   | Server O Client |         |
| Server Mode      | Account         |         |
| Protocol         | UDP ~           |         |
| * Server Address | 172.26.31.51    |         |
| * Port ID        | 1194            | 1-65535 |
| * IP Range       | 10.80.12.0/24   | •       |
|                  | Expand          |         |
| Client Config    | Export          |         |
| Server Log       | Export          |         |
|                  | Save            |         |

The local address and IP address range cannot overlap with the internal network.

The OpenVPN server assigns the IP address pool to the PC, and the server reserves the first address xx.xx.xx1 to itself. In the figure above, the virtual IP address of the OpenVPN server is 10.80.12.1.

A The port ID ranges from 1 to 65536 (Default: 1194). If the port is occupied, the connection will not be set up.

3. If the EG device connects to another EG device, it is recommended to use default configuration. If the EG device connects to a device from other vendors, please make sure that the configuration on the client side and the server side are consistent. If the client wants to access the internal network 192.168.110.x, please add the route.

Figure 3-3-65 Deliver Route

Enable **Deliver Router** on the server side and **Use Route Pushed by Server** on the client side. The client will be able to access the internal network of the server. Up to three routes can be added.

#### Figure 3-3-66 Deliver Route

|       |                      |                  | Collapse ····· |               |   |   |
|-------|----------------------|------------------|----------------|---------------|---|---|
|       | TLS Authentication   |                  |                |               |   |   |
| Allov | v Data Compression   | Yes              | ~              | 0             |   |   |
| Route | All Traffic over VPN | No               | ~              | 8             |   |   |
|       | Cipher               | AES-128-CBC      | ~              | 0             |   |   |
|       | Deliver Route        | 192.168.110.0    |                | 255.255.255.0 | 0 | + |
|       |                      |                  |                |               |   |   |
|       | Deliver DNS          | Example: 1.1.1.1 |                | • +           |   |   |
|       |                      |                  |                |               |   |   |
|       | Auth                 | SHA1             |                |               |   |   |

#### **Remarks**

- Route all Traffic over VPN: After this feature is enabled, all traffic will be routed over VPN.
- **Cipher**: If the server is set to the **Auto** mode, the client can configure any encryption algorithm and will use the default algorithm (AES-256-GCM) automatically. If the server is set to a specific encryption algorithm, the client must have the same configuration as the server. Otherwise, the connection will not be set up.
- Allow Data Compression, Cipher and Auth configuration must be consistent on the server side and the client side.
- 4. After the server is created successfully, you can view the server information in **Tunnel List**.

#### Figure 3-3-67 Tunnel List

| OpenVPN    | Tunnel List |               |        |                 |                    |
|------------|-------------|---------------|--------|-----------------|--------------------|
| 🧿 Tunnel l | List        |               |        |                 |                    |
|            | Username    | Server/Client | Status | Real IP Address | Virtual IP Address |
|            | openvpn     | Server        | ОК     | 110.20.20.20    | 10.80.12.1         |

After the server is created successfully, you can export the configuration file of the client connected to the server. If you fail to create the server, please check log for failure prompt.

Figure 3-3-68 Export Config

|            |           | - Expand |
|------------|-----------|----------|
| Client Con | ig Export |          |
| Server L   | og Export |          |
|            | Save      |          |

5. Choose **VPN** > **VPN Clients** to create an account for OpenVPN.

### Figure 3-3-69 OpenVPN Account

| i) VPN Clients                        | IPSec<br>L2TP          |              |              |             |          |        |
|---------------------------------------|------------------------|--------------|--------------|-------------|----------|--------|
| PN Client List                        | РРТР                   |              |              |             |          | + 4    |
| Up to <b>32</b> entries can be added. | OpenVPN<br>VPN Clients |              |              |             |          |        |
| Username                              | Password               | Service Type | Network Mode | Peer Subnet |          | Status |
|                                       |                        |              | No Data      |             |          |        |
|                                       |                        |              |              |             |          |        |
|                                       |                        |              |              |             | $\times$ |        |
| Add User                              |                        |              |              |             | ^        |        |
|                                       |                        |              |              |             |          |        |
|                                       |                        |              |              |             |          |        |
| Service Type                          | OpenVpn                |              |              | $\sim$      |          |        |
|                                       |                        |              |              |             |          |        |
|                                       |                        |              |              |             |          |        |
| * Username                            | 456                    |              |              |             |          |        |
|                                       |                        |              |              |             |          |        |
| * Descuserd                           |                        |              |              |             |          |        |
| * Password                            | •••                    |              |              | C           | V        |        |
|                                       |                        |              |              |             |          |        |
| Status                                |                        |              |              |             |          |        |
| Status                                |                        |              |              |             |          |        |
|                                       |                        |              |              |             |          |        |
|                                       |                        |              |              |             |          |        |
|                                       |                        |              |              |             |          |        |
|                                       |                        |              | Cance        |             | ОК       |        |
|                                       |                        |              |              |             |          |        |

Select **OpenVPN** from the **Service Type** dropdown list.

#### **\**Client

1. Set **OpenVPN Type** to **Client**. Select **Import Config**. If the server is configured with the **Account** mode, please enter the correct account, including the username and password.

Figure 3-3-70 Client Settings

| i OpenVPN     |                                  |                                   |                    |
|---------------|----------------------------------|-----------------------------------|--------------------|
| Enable 🧲      | D                                |                                   |                    |
| OpenVPN Type  | Server <b>O</b> Clien            | it                                |                    |
| Client Config | <ul> <li>Web Settings</li> </ul> | <ul> <li>Import Config</li> </ul> |                    |
| Username      | a                                |                                   | 0                  |
| Password      | •                                | 0                                 | 0                  |
| Client Config | .ovpn                            | Browse                            | It already exists. |
| Client Log    | Export                           |                                   |                    |
|               | Save                             |                                   |                    |

2. View the tunnel information. If the client is created successfully, you can view the client information in **Tunnel List** on both the client side and the server side.

Figure 3-3-71 Tunnel List on Client Side

| OpenVPN  | Tunnel List |               |        |                 |                    |
|----------|-------------|---------------|--------|-----------------|--------------------|
| 🚺 Tunnel | List        |               |        |                 |                    |
|          | Username    | Server/Client | Status | Real IP Address | Virtual IP Address |
|          | 456         | Client        | ОК     | 172.26.31.53    | 10.80.12.3         |

Figure 3-3-72 Tunnel List on Server Side

| OpenVPN | Tunnel List |               |        |                 |                    |
|---------|-------------|---------------|--------|-----------------|--------------------|
|         | Username    | Server/Client | Status | Real IP Address | Virtual IP Address |
|         | openvpn     | Server        | ОК     | 172.26.31.51    | 10.80.12.1         |
|         | 456         | Client        | ОК     | 172.26.31.53    | 10.80.12.3         |

3. You can also set **Client Config** to **Web Settings**. Select a device mode, server mode and protocol. If the server mode is set to **Account**, please enter the correct account, including username and password. The server address and server port ID are also required.

Figure 3-3-73 Client Settings

| 🥖 OpenVPN        |                 |         |
|------------------|-----------------|---------|
| Enable 🧲         |                 |         |
| OpenVPN Type 🔘   | Server O Client |         |
| Device Mode      | TUN             |         |
| Client Config    | Web Settings    |         |
| Server Mode      | Account         |         |
| * Username       | 456             |         |
| * Password       | •••             |         |
| Protocol         | UDP             |         |
| * Server Address | 172.26.31.51    |         |
| * Server Port ID | 1194            | 1-65535 |

The **Device Mode**, **Protocol** and **Server Mode** must be consistent on the server and the client. The server address must be reachable from the client.

Figure 3-3-74 Client Settings

| 00.10                  |        |        |   |
|------------------------|--------|--------|---|
| CA Certificate         | .crt   | Browse |   |
| Client Key             | .key   | Browse |   |
| Client Certificate     | .crt   | Browse |   |
| Client Certificate Key |        |        | 0 |
| Client Log             | Export |        |   |
|                        | Save   |        |   |

If you select the **Certificate** mode, please import the CA certificate, client certificate and private key. If you select the **Account** mode, please import the CA certificate.

4. If an EG device working as a client connects to another EG device as a server, please use the default configuration. If an EG device connects to any server except the EG device, e.g., Mikrotik device, please disable Use Explicit Signature for Server Certificate on the client.

Figure 3-3-75 Client Settings

| Use Explicit Signature for<br>Server Certificate |               |   |
|--------------------------------------------------|---------------|---|
| TLS Authentication                               |               |   |
| Cipher                                           | AES-128-CBC v | 0 |
| Auth                                             | SHA1 ~        | 0 |
| Allow Data Compression                           | Yes ~         | 8 |
| Use Route Pushed by                              | Yes ~         | • |
| Server                                           |               |   |

If the client wants to access the internal network of the server, please enable **Deliver Route** on the server and keep the other configuration consistent on the client and the server. Click **Save**, and you can view the created server and client in **Tunnel** List.

# 3.3.5.4.5.4 Validation

1. The server and client information are available in **Tunnel List**.

Figure 3-3-76 Tunnel List

| 🥡 Tunnel List |          |               |        |                 |                    |
|---------------|----------|---------------|--------|-----------------|--------------------|
|               | Username | Server/Client | Status | Real IP Address | Virtual IP Address |
|               | openvpn  | Server        | ок     | 172.26.31.51    | 10.80.12.1         |
|               | 456      | Client        | ОК     | 172.26.31.53    | 10.80.12.3         |

2. Virtual addresses can ping each other and the client can access the internal network of the server.

### 3.3.5.5 VPN Clients

Figure 3-3-77 VPN Clients

| () VPN  | l Clients           |              |              |             |        | 0               |
|---------|---------------------|--------------|--------------|-------------|--------|-----------------|
| VPN CI  | ient List           |              |              |             | + Add  | Delete Selected |
| Up to 3 | o entries can be ad | ded.         |              |             |        |                 |
|         | Username            | Service Type | Network Mode | Peer Subnet | Status | Action          |
|         |                     |              | No Data      |             |        |                 |
|         |                     |              |              |             |        |                 |

Click Add to add a vpn client. In the displayed dialog box, configure settings and click OK.

Figure 3-3-78 VPN Clients

| Add User     |                          | ×       |
|--------------|--------------------------|---------|
| Service Type | ALL ~                    |         |
| * Username   | Please enter a username. |         |
| * Password   | Please enter a password. | $\odot$ |
| Network Mode | PC to Router $\vee$      |         |
| Status       |                          |         |
|              |                          |         |
|              | Cancel                   | OK      |

3.3.6 Advanced

3.3.6.1 Routing

# 3.3.6.1.1 PBR

The **PBR** module allows you to add, delete and edit policy-based routes.

Figure 3-3-79 PBR List

| 🧿 R   |                               | BR > Static Routing > IS<br>flexible than destinatic |                |                    |                |                    |                       |            | 0             |
|-------|-------------------------------|------------------------------------------------------|----------------|--------------------|----------------|--------------------|-----------------------|------------|---------------|
| PBR L | <b>.ist</b><br>30 entries can | be added.                                            |                |                    |                |                    | + /                   | Add 🗍 🗇 De | lete Selected |
|       | Name                          | Protocol Type                                        | Src IP Address | Dest IP<br>Address | Src Port Range | Dest Port<br>Range | Outbound<br>Interface | Status     | Action        |
|       |                               |                                                      |                |                    | No Data        |                    |                       |            |               |

Click Add to add a policy-based route. In the displayed dialog box, configure settings and click OK.

Figure 3-3-80 Add PBR

| Add PBR            |                  |        | ×  |
|--------------------|------------------|--------|----|
| * Name             |                  |        |    |
| Protocol Type      | IP               | ~      |    |
| Src IP/IP Range    | All IP Addresses | ~      |    |
| Dest IP/IP Range   | All IP Addresses | ~      |    |
| Outbound Interface | WAN              | ~      |    |
| Status             |                  |        |    |
|                    |                  |        |    |
|                    |                  | Cancel | OK |

# 3.3.6.1.2 Static Routing

The Static Routing module allows you to add, delete and edit static routes.

Figure 3-3-81 Static Route List

| Static Routing  When a packet arrives, the device checks the destination field and compares it with routing table. If it finds a match for destination network then it will forward that packet from? the specified interface. |                           |             |                    |          |           |                 |  |
|----------------------------------------------------------------------------------------------------|---------------------------|-------------|--------------------|----------|-----------|-----------------|--|
| Statio                                                                                                    | Route List                |             |                    |          | + Add     | Delete Selected |  |
| Up to                                                                                                    | 100 entries can be added. |             |                    |          |           |                 |  |
|                                                                                                    | Dest IP Address           | Subnet Mask | Outbound Interface | Next Hop | Reachable | Action          |  |
| No Data                                                                                                    |                           |             |                    |          |           |                 |  |
|                                                                                                    |                           |             |                    |          |           |                 |  |

Click Add to add a static route. In the displayed dialog box, configure settings and click OK.

Figure 3-3-82 Add Static Route

| Edit                 | ×             |
|----------------------|---------------|
| * Dest IP Address    |               |
| * Subnet Mask        | 255.255.255.0 |
| * Outbound Interface | Select ~      |
| * Next Hop           |               |
|                      | Cancel        |

3.3.6.2 Flow Control

# 3.3.6.2.1 Smart Flow Control

The Smart Flow Control module allows you to configure smart flow control.

Figure 3-3-83 Smart Flow Control

### **Configuration Guide**

| Smart Flow Control     Adjust the bandwidth allocated to each user according to the user count. | 0 |
|-------------------------------------------------------------------------------------------------|---|
| Smart Flow Control                                                                              |   |
| Smart Flow Control If you want to test the WAN rate, please disable smart flow control first.   |   |
| Save                                                                                            |   |

### Figure 3-3-84 Enable Smart Flow Control

| Adjust the bandw   | itrol<br>idth allocated to each user according to the user count. | 0 |
|--------------------|-------------------------------------------------------------------|---|
| Smart Flow Cont    | rol                                                               |   |
| Smart Flow Control |                                                                   |   |
| If you want to t   | test the WAN rate, please disable smart flow control first.       |   |
| WAN Bandwidth      | * Up 100 Mbps * Down 100 Mbps                                     |   |
|                    | Save                                                              |   |
|                    |                                                                   |   |
|                    |                                                                   |   |

If there is more than one WAN port, WAN Bandwidth settings of each port will be displayed accordingly.

# 3.3.6.2.2 Custom Policy

The Custom Policy module allows you to add, delete and edit custom flow control policies.

Figure 3-3-85 Custom Flow Control Policy

| <i>Custom Poli</i><br>Allocate band |               | d IP address or rang | e. The custom policy has a | a higher priority than smart flo | w control. |        |                    | ?               |
|-------------------------------------|---------------|----------------------|----------------------------|----------------------------------|------------|--------|--------------------|-----------------|
| Policy List                         |               |                      |                            |                                  |            |        | + Add + [          | Delete Selected |
| Up to 30 entries can be added.      |               |                      |                            |                                  |            |        |                    |                 |
| Policy Nam                          | e IP/IP Range | Bandwidth<br>Type    | Uplink Rate                | Downlink Rate                    | Interface  | Status | Effective<br>State | Action          |
| No Data                             |               |                      |                            |                                  |            |        |                    |                 |
|                                     |               |                      |                            |                                  |            |        |                    |                 |

Click Add to add a custom flow control policy. In the displayed dialog box, configure settings and click OK.

# Figure 3-3-86 Add Flow Control Policy

| Add            |                                    | ×    |
|----------------|------------------------------------|------|
| * Policy Name  |                                    |      |
| * IP/IP Range  | Example: 192.168.1.2-192.168.1.100 |      |
| Bandwidth Type | Share ~                            |      |
| Uplink Rate    | * CIR * PIR                        | Kbps |
| Downlink Rate  | * CIR * PIR                        | Kbps |
| Interface      | WAN ~                              |      |
| Status         |                                    |      |
|                | Cancel                             | ОК   |

3.3.6.3 PPPoE Server

# 3.3.6.3.1 Global Settings

Figure 3-3-87 Global Settings

| 2. The IP address of   | MAC filtering are not valid for PPPoE clients.<br>the PPPoE server cannot overlap with any inte<br>n function is not valid for PPPoE clients. | erface IP range. | ? |
|------------------------|----------------------------------------------------------------------------------------------------|------------------|---|
| PPPoE Server           | O Enable O Disable                                                                                                    |                  |   |
| Mandatory PPPoE Dialup | <ul> <li>Enable</li> <li>Disable</li> </ul>                                                                                                   |                  |   |
| * Local Address        | 10.44.66.99                                                                                                    |                  |   |
| * IP Range             | 10.44.66.100-10.44.66.200                                                                                                    |                  |   |
| VLAN                   | Default VLAN $\lor$                                                                                                    |                  |   |
| Primary DNS Server     | Example: 1.1.1.1                                                                                                    |                  |   |
| Secondary DNS Server   | Example: 1.1.1.1                                                                                                    |                  |   |
| * Unanswered LCP       | 10                                                                                                    | Range: 1-60      |   |
| Packet Limit           |                                                                                                    |                  |   |
| Auth Mode              | <ul><li>✓ PAP</li><li>✓ CHAP</li><li>✓ MSCHAP</li><li>✓ MSCHAP2</li></ul>                                                                     |                  |   |
|                        | Save                                                                                                    |                  |   |

# 3.3.6.3.2 Account Settings

Figure 3-3-88 Account Settings

| 0    | Account Settings<br>The account manage | ement is not in effect | Enable smart flow co | ntrol   |                       |        | ?      |
|------|----------------------------------------|------------------------|----------------------|---------|-----------------------|--------|--------|
| Acco | Account List + Add Delete Selected     |                        |                      |         |                       |        |        |
| Up t | o <b>65</b> entries can be             | added. Clients 0       |                      |         |                       |        |        |
|      | Username                               | Password               | Expire Date          | Status  | Account<br>Management | Remark | Action |
|      |                                        |                        | I                    | No Data |                       |        |        |
|      |                                        |                        |                      |         |                       |        |        |

Click Add to add a account. In the displayed dialog box, configure settings and click OK.

Figure 3-3-89 Add Account Settings

# $\times$ Add \* Username Please enter a username. \* Password Please enter a password. Expire Date Select a time. Remark Length: 1-50 characters long. Status Flow Control The account management is not in effect.Enable smart flow control Cancel OK

# 3.3.6.3.3 Account Management

Figure 3-3-90 Account Management

| Account Manageme                                        | ent List                                      |               | + Add     | + Delete Selected |
|---------------------------------------------------------|-----------------------------------------------|---------------|-----------|-------------------|
| Up to <b>10</b> entries can be a The account management | dded.<br>is not in effect.Enable smart flow ( | control       |           |                   |
| Account Name                                            | Uplink Rate                                   | Downlink Rate | Interface | Action            |
|                                                         |                                               | No Data       |           |                   |
|                                                         |                                               |               |           |                   |

Click Add to add an IP address. In the displayed dialog box, configure settings and click OK.

Figure 3-3-91 Add Account

Add ×

\* Account Name
Uplink Rate \* CIR \* PIR Kbps
Downlink Rate \* CIR \* PIR Kbps
Interface WAN 
Cancel OK

# 3.3.6.3.4 Exceptional IP Address

Figure 3-3-92 Exceptional IP Address

| 🥖 Ex  | ceptional IP Address    |                |         |        | ?               |
|-------|-------------------------|----------------|---------|--------|-----------------|
| Excep | tional IP Address L     | ist            |         | + Add  | Delete Selected |
| Up to | 5 entries can be added. |                |         |        |                 |
|       | Start IP Address        | End IP Address | Remark  | Status | Action          |
|       |                         |                | No Data |        |                 |
|       |                         |                |         |        |                 |

Click Add to add a IP In the displayed dialog box, configure settings and click OK.

Figure 3-3-93 Add Exceptional IP Address

| Add        |        | ×  |
|------------|--------|----|
| * Start IP |        |    |
| Address    |        |    |
| * End IP   |        |    |
| Address    |        |    |
| Remark     |        |    |
| Status     |        |    |
|            |        |    |
|            | Cancel | ОК |

# 3.3.6.3.5 Online Clients

### Figure 3-3-94 Online Clients

| 🪺 Onl    | ine Clients |            |         |           | 0           |
|----------|-------------|------------|---------|-----------|-------------|
| Accoun   | t List      |            |         | Disconnec | t ् Refresh |
| Online C | lients 0    |            |         |           |             |
|          | Username    | IP Address | MAC     | Up on     | Action      |
|          |             |            | No Data |           |             |
|          |             |            |         |           |             |

# 3.3.6.4 Authentication

# 3.3.6.4.1 Cloud Auth

Figure 3-3-95 Cloud Auth

| into Ruijie Clo   | oud to enable authentication. View<br>of the EAP device is in the authent |     | entication, SMS authentication and one-click authentication. Please |
|-------------------|---------------------------------------------------------------------------|-----|---------------------------------------------------------------------|
| Authentication    |                                                                           |     |                                                                     |
| * Server Type     | Cloud Integration                                                         | ~   |                                                                     |
| * Auth Server URL | auth.ruijieyun.com                                                        |     |                                                                     |
| Client Escape     | Z Enable                                                                  |     |                                                                     |
| * IP/IP Range     | Example: 1.1.1.1-1.1.1.100                                                | Add |                                                                     |
|                   | Save                                                                      |     |                                                                     |

# 3.3.6.4.2 Local Account Auth

Figure 3-3-96 Cloud Auth

|     | Local Account                                                                                                 | Auth                            |                                    |                     |                 |                 |  |  |  |
|-----|----------------------------------------------------------------------------------------------------|---------------------------------|------------------------------------|---------------------|-----------------|-----------------|--|--|--|
|     | 1. Enable account authentication and create an account.                                                       |                                 |                                    |                     |                 |                 |  |  |  |
| A   | 2. A user logs in                                                                                             | with the account created in ste | ep 1 and will be allowed to access | the Internet.       |                 | $\bigcirc$      |  |  |  |
|     | Make sure that the device can access the Internet. Otherwise, the Portal page may not pop up on the terminal. |                                 |                                    |                     |                 |                 |  |  |  |
|     | If the IP address<br>MAC address w                                                                            |                                 | uthentication IP range, please ch  | oose Whitelist to a | add the EAP MAG | address to the  |  |  |  |
|     | WAC address w                                                                                                 | nitelist.                       |                                    |                     |                 |                 |  |  |  |
| Loc | al Account Auth                                                                                               |                                 |                                    |                     |                 |                 |  |  |  |
|     |                                                                                                    | _                               |                                    |                     |                 |                 |  |  |  |
|     | Accounts                                                                                                    | 0                               |                                    |                     |                 |                 |  |  |  |
|     |                                                                                                    |                                 |                                    |                     |                 |                 |  |  |  |
| * A | uth IP/IP Range                                                                                               | Example: 1.1.1.1-1.1.1.100      | D Add                              |                     |                 |                 |  |  |  |
|     |                                                                                                    |                                 |                                    |                     |                 |                 |  |  |  |
|     |                                                                                                    | Save                            |                                    |                     |                 |                 |  |  |  |
|     |                                                                                                    |                                 |                                    |                     |                 |                 |  |  |  |
| Aco | ount Setting                                                                                                  | IS                              | Search by Username                 | Search              | + Add           | Delete Selected |  |  |  |
|     |                                                                                                    |                                 |                                    |                     |                 |                 |  |  |  |
| Up  | to 200 accounts                                                                                               | can be added.                   |                                    |                     |                 |                 |  |  |  |
|     | Username                                                                                                    |                                 | Password                           | MAC                 |                 | Action          |  |  |  |
|     | Osername                                                                                                    |                                 | Password                           | WAC                 |                 | Action          |  |  |  |
|     |                                                                                                    |                                 | No Data                            |                     |                 |                 |  |  |  |
|     |                                                                                                    |                                 |                                    |                     |                 |                 |  |  |  |
|     |                                                                                                    |                                 |                                    |                     |                 |                 |  |  |  |

Click Add to add an account. In the displayed dialog box, configure settings and click OK.

Figure 3-3-97 Add Account

| Add Account |          | ×  |
|-------------|----------|----|
| * Username  | Username |    |
| * Password  | Password |    |
|             | Cancel   | ОК |

# 3.3.6.4.3 Authorized Auth

### Figure 3-3-98 Authorized Auth

|         | Authorized Aut                                                      | th                                    |                                                                              |  |  |  |  |  |  |
|---------|---------------------------------------------------------------------|---------------------------------------|------------------------------------------------------------------------------|--|--|--|--|--|--|
|         | An authenticated user can authorize guests by scanning his QR code. |                                       |                                                                              |  |  |  |  |  |  |
| i       | Make sure that t                                                    | the device can access the Internet. O | Otherwise, the Portal page may not pop up on the terminal.                   |  |  |  |  |  |  |
|         | If the IP address<br>MAC address wh                                 |                                       | tication IP range, please choose Whitelist to add the EAP MAC address to the |  |  |  |  |  |  |
| A       | uthorized Auth                                                      |                                       |                                                                              |  |  |  |  |  |  |
| F       | opup Message                                                        |                                       |                                                                              |  |  |  |  |  |  |
|         |                                                                     |                                       | A                                                                            |  |  |  |  |  |  |
| * Aı    | uth IP/IP Range                                                     | Example: 1.1.1.1-1.1.1.100            | Add                                                                          |  |  |  |  |  |  |
| Limit ( | Online Duration                                                     |                                       |                                                                              |  |  |  |  |  |  |
| * Aut   | horization IP/IP                                                    | Example: 1.1.1.1-1.1.1.100            |                                                                              |  |  |  |  |  |  |
|         | Range                                                               |                                       |                                                                              |  |  |  |  |  |  |
|         |                                                                     | Save                                  |                                                                              |  |  |  |  |  |  |

# 3.3.6.4.4 QR Code Auth

Figure 3-3-99 QR Code Auth

| i Make sure that t             | he device can access<br>of the EAP device is | ing the specified QR code<br>the Internet. Otherwise,<br>in the authentication IP r | the Portal page m | •             | ?<br>the |
|--------------------------------|----------------------------------------------|-------------------------------------------------------------------------------------|-------------------|---------------|----------|
| QR Code Auth                   |                                              |                                                                                     |                   |               |          |
| * Authorization IP/IP<br>Range | Example: 1.1.1.1-1                           | .1.1.100 Add                                                                        |                   |               |          |
| Limit Online Duration          |                                              |                                                                                     |                   |               |          |
| QR Code Generator              | * Dynamic QR<br>Code<br>Popup                | defqrcode                                                                           |                   |               |          |
|                                | Message<br>Please print and                  | paste the QR code for g                                                             | uests to scan.    | 2003<br>0:452 |          |
|                                | Save                                         |                                                                                     |                   |               |          |

# 3.3.6.4.5 Whitelist

Figure 3-3-100 User Whitelist

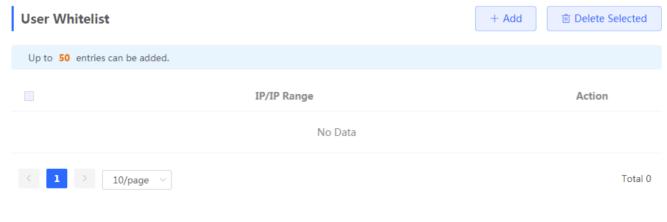

Click Add to add a User In the displayed dialog box, configure settings and click OK.

### Figure 3-3-101 Add User

| Add                    | ×                        |       |                 |
|------------------------|--------------------------|-------|-----------------|
| * IP/IP Range          | Example: 1.1.1.1-1.1.100 |       |                 |
| Figure 3-3-102 IP Whit | Cancel OK                |       |                 |
| IP Whitelist           |                          | + Add | Delete Selected |
| Up to 50 entries can   | be added.                |       |                 |
|                        | IP/IP Range              |       | Action          |
|                        | No Data                  |       |                 |
| < 1 > 10/              | /page 🗸                  |       | Total 0         |

Click Add to add an IP address. In the displayed dialog box, configure settings and click OK.

Figure 3-3-103 Add IP

÷

| * IP/IP Range Example: 1.1.1.1-1.1.100 |
|----------------------------------------|
|                                        |
| Cancel                                 |

# Figure 3-3-104 URL Whitelist + Add Delete Selected Up to 100 entries can be added. URL URL URL URL Action Curuijienetworks.com Edit Delete Total 1

Click Add to add a URL. In the displayed dialog box, configure settings and click OK.

Figure 3-3-105 Add URL

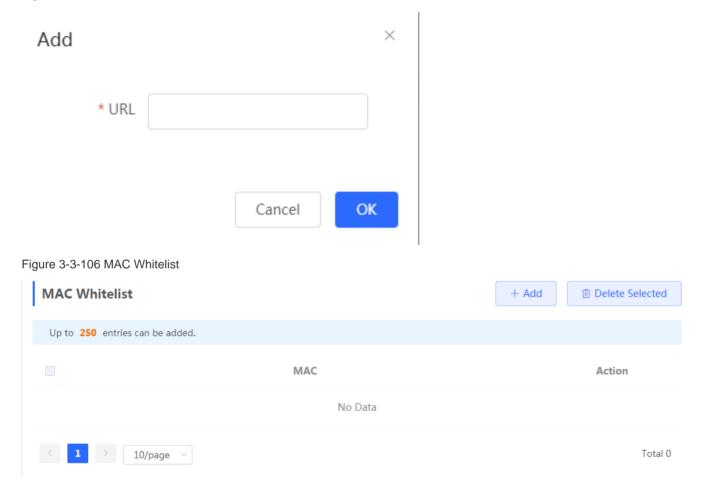

Click Add to add a MAC address. In the displayed dialog box, configure settings and click OK.

Figure 3-3-107 Add MAC

| Add                          | ×                          |       |                 |
|------------------------------|----------------------------|-------|-----------------|
| * MAC                        | Example: 00:11:22:33:44:55 |       |                 |
|                              | Cancel                     |       |                 |
| Figure 3-3-108 MAC Bla       | icklist                    |       |                 |
| MAC Blacklist                |                            | + Add | Delete Selected |
| Up to <b>250</b> entries can | be added.                  |       |                 |
|                              | MAC                        |       | Action          |
|                              | No Data                    |       |                 |
| < 1 > 10/p                   | age 🗸                      |       | Total 0         |

Click Add to add a MAC address. In the displayed dialog box, configure settings and click OK.

Figure 3-3-109 Add MAC

| Add |       |                            | × |
|-----|-------|----------------------------|---|
|     | * MAC | Example: 00:11:22:33:44:55 |   |
|     |       | Cancel                     |   |
|     |       |                            |   |

# 3.3.6.4.6 Online Users

| i Online Clients       |                 |                |         |               |           |            |                |
|------------------------|-----------------|----------------|---------|---------------|-----------|------------|----------------|
| Auth Settings          |                 |                |         |               |           |            |                |
| Idle Client Timeout 15 | Min (Range: 5-6 | 5535)          |         |               |           |            |                |
|                        | Save            |                |         |               |           |            |                |
|                        |                 |                |         |               |           |            |                |
| Online Clients         |                 | Search by IP A | ddress  | ∽ Enter       | Q Q R     | efresh 🖻 D | elete Selected |
| Username               | IP              | MAC            | Up on   | Duration(Sec) | Auth Type | Status     | Action         |
|                        |                 |                | No Data |               |           |            |                |
| < 1 > 10/page          |                 |                |         |               |           |            | Total 0        |
|                        |                 |                |         |               |           |            |                |

### 3.3.6.5 Session Limit

The Session Limit module allows you to add, delete and edit session limit polices.

Figure 3-3-111 IP Session Limit

|             | <b>ion Limit</b><br>re the max number of IP sessio | ns.      |                     |        | ?                 |
|-------------|----------------------------------------------------|----------|---------------------|--------|-------------------|
| Rule List   |                                                    |          |                     | + Add  | 1 Delete Selected |
| Up to 20 er | ntries can be added.                               |          |                     |        |                   |
|             | Name                                               | IP Range | Session Count Limit | Status | Action            |
|             |                                                    |          | No Data             |        |                   |
|             |                                                    |          |                     |        |                   |

Click Add to add a session limit policy. In the displayed dialog box, configure settings and click OK.

Figure 3-3-112 Add Session Limit Policy

| Add                   |                  | ×  |
|-----------------------|------------------|----|
| * Name                |                  |    |
| * Start IP Address    | Example: 1.1.1.1 |    |
| * End IP Address      | Example: 1.1.1.1 |    |
| * Session Count Limit | 1000             |    |
| Status                |                  |    |
|                       |                  |    |
|                       | Cance            | ОК |

# 3.3.6.6 Port Mapping

# 3.3.6.6.1 Port Mapping

The Port Mapping module allows you to add, delete and edit port mapping policies.

Figure 3-3-113 Port Mapping List

| 🥖 Po   | rt Mapping               |          |                     |               |                     |               | ?               |
|--------|--------------------------|----------|---------------------|---------------|---------------------|---------------|-----------------|
| Port N | lapping List             |          |                     |               |                     | + Add         | Delete Selected |
| Up to  | 50 entries can be added. |          |                     |               |                     |               |                 |
|        | Name                     | Protocol | External IP Address | External Port | Internal IP Address | Internal Port | Action          |
|        | est-ap                   | ТСР      | 172.30.111.23       | 6677          | 192.168.110.73      | 80            | Edit Delete     |
|        | est-cpe                  | ТСР      | 172.30.111.23       | 6688          | 192.168.110.76      | 80            | Edit Delete     |
|        | msw                      | ТСР      | 172.30.111.23       | 3366          | 192.168.110.89      | 80            | Edit Delete     |
|        | msw-ssh                  | ТСР      | 172.30.111.23       | 6699          | 192.168.110.89      | 54133         | Edit Delete     |

Click Add to add a port mapping policy. In the displayed dialog box, configure settings and click OK.

Figure 3-3-114 Add Port Mapping Policy

| Add                   |                                   | ×  |
|-----------------------|-----------------------------------|----|
| * Name                |                                   |    |
| Protocol              | UDP ~                             |    |
| External IP Address   | Default: WAN IP address.          |    |
| * External Port/Range | Example: X or X-X (Range: 1-6553! |    |
| * Internal IP Address | Enter or select an IP address.    |    |
| * Internal Port/Range | Example: X or X-X (Range: 1-6553! |    |
|                       | Cancel                            | OK |

# 3.3.6.6.2 NAT-DMZ

The **NAT-DMZ** module allows you to add, delete and edit NAT-DMZ rules.

Figure 3-3-115 NAT-DMZ Rule List

| <i>i</i> NAT-I | DMZ<br>n view NAT-DMZ settings and e | dit or delete the rule. |                 |        | 0               |
|----------------|--------------------------------------|-------------------------|-----------------|--------|-----------------|
| NAT-DM         | Z Rule List                          |                         |                 | + Add  | Delete Selected |
| There are      | 1 outbound interfaces. Up to 1       | rules can be added.     |                 |        |                 |
|                | Name                                 | Outbound Interface      | Dest IP Address | Status | Action          |
|                |                                      | Ν                       | lo Data         |        |                 |
|                |                                      |                         |                 |        |                 |

Click Add to add a NAT-DMZ rule. In the displayed dialog box, configure settings and click OK.

Figure 3-3-116 Add NAT-DMZ Rule

| Add Rule           |                  | ×         |
|--------------------|------------------|-----------|
| * Name             |                  |           |
| * Dest IP Address  | Example: 1.1.1.1 |           |
| Outbound Interface | WAN              | ~         |
| Status             |                  |           |
|                    |                  |           |
|                    |                  | Cancel OK |

# 3.3.6.7 Dynamic DNS

# 3.3.6.7.1 Peanut Shell NAT

It is recommended to use WeChat or Peanut Shell to scan the QR code.

Figure 3-3-117 Peanut Shell NAT

| <i>Peanut Shell NAT</i><br>It is recommended to use WeChat or Peanut Shell to scan the QR code. |  |
|-------------------------------------------------------------------------------------------------|--|
| Peanut Shell NAT                                                                                |  |
| Enable Click to switch the status.                                                              |  |
| Save                                                                                            |  |
| Service Status Online                                                                           |  |
| Scan to Login                                                                                   |  |
| 1997-52.)(22)<br>                                                                               |  |
|                                                                                                 |  |

# 3.3.6.7.2 Dynamic DNS

It is recommended to use Peanut Shell for NAT, including TCP, UDP, HTTP and HTTPS mapping.

Figure 3-3-118 Dynamic DNS

### **Configuration Guide**

| <i>Dynamic DNS</i><br>It is recommend | ed to use Peanut Shell for NAT, including | TCP, UDP, HTTP and HTTPS mapping.     |
|---------------------------------------|-------------------------------------------|---------------------------------------|
| Dynamic DNS                           |                                           |                                       |
| * Preferred Interface                 | WAN                                       | 0                                     |
| * Username                            | 15396042844                               |                                       |
| * Password                            |                                           |                                       |
|                                       | Log In Delete                             |                                       |
| Link Status                           | Connection success.                       |                                       |
| Domain                                | emptynamea.vicp.net                       |                                       |
|                                       |                                           | · · · · · · · · · · · · · · · · · · · |

# 3.3.6.7.3 No-IP DNS

Figure 3-3-119 No-IP DNS

| i No-IP DNS         |        |        |          |
|---------------------|--------|--------|----------|
| No-IP DNS           |        |        |          |
| * Service Interface | WAN    | ~      |          |
| * Username          |        |        | Register |
| * Password          |        |        |          |
| Domain              |        |        | 0        |
|                     | Log In | Delete |          |
| Link Status         | -      |        |          |
| Domain              | -      |        |          |

# 3.3.6.7.4 DynDNS

Figure 3-3-120 Local DNS

Peanut Shell NAT It is recommended to use WeChat or Peanut Shell to scan the QR code.

 Enable

 Save

 Service Status

# 3.3.6.8 UPnP Settings

UPnP (Universal Plug and Play) is a new Internet protocol aimed at improving communication between devices.

Figure 3-3-121 UPnP Settings

| UPnP Settings<br>UPnP ( Universal Plug | and Play) is a new Internet | protocol aimed at improving comm | unication between devices. | 0             |
|----------------------------------------|-----------------------------|----------------------------------|----------------------------|---------------|
| Enable                                 | )                           |                                  |                            |               |
|                                        | Save                        |                                  |                            |               |
| UPnP List                              |                             |                                  |                            |               |
| Protocol                               | Арр                         | Client IP Address                | Internal Port              | External Port |
|                                        |                             | UPnP Disabled                    |                            |               |

# 3.3.6.9 Local DNS

The Local DNS module allows you to configure a local DNS server.

### Figure 3-3-122 Local DNS

| <i>i</i> Local DNS servent<br>The local DNS servent | <b>er</b><br>rver is not required to be configured. By default, the device will get the DNS server address from the uplink device. |
|-----------------------------------------------------|----------------------------------------------------------------------------------------------------|
| Local DNS server                                    | Example: 8.8.8.8, each separated by a space.                                                                                       |
|                                                     | Save                                                                                                    |
|                                                     |                                                                                                    |
|                                                     |                                                                                                    |

# 3.3.6.10 Other Settings

Figure 3-3-123 Other Settings

| <i>i</i> Other Settings |                         |
|-------------------------|-------------------------|
| Other Settings          |                         |
| Enable RIP&RIPng        |                         |
| Encryption              | Plain Text $\lor$       |
| * Password              | Please enter a pa       |
| Enable Advanced         | 0                       |
| Security                |                         |
| Disable ICMPv6 Error    |                         |
| Messages                |                         |
|                         | Destination Unreachable |
|                         | Datagram Too Big        |
|                         | Time Exceeded           |
|                         | Parameter Problem       |
|                         | Save                    |

# 3.3.7 Diagnostics

# 3.3.7.1 Network Check

Figure 3-3-124 Network Check

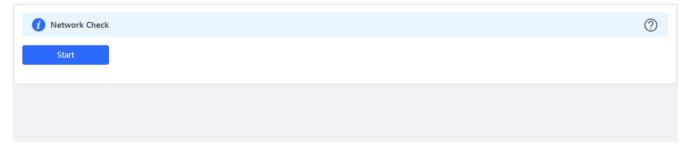

 $\label{eq:click} Click \ \textbf{Start}, \ and \ click \ \textbf{OK} \ in the \ confirmation \ box. \ After \ the \ test \ finishes, \ the \ result \ will \ be \ displayed.$ 

Figure 3-3-125 Result

| i Network Check            |      | 0 |
|----------------------------|------|---|
| Recheck                    |      |   |
|                            | 100% |   |
| WAN/LAN Cable              | 0    |   |
| Auto-Negotiated Speed      | 0    |   |
| WAN Port                   | •    |   |
| DHCP-Assigned IP Address   | 0    |   |
| LAN & WAN Address Conflict | •    |   |
| Loop                       | 0    |   |
| DHCP Server Conflict       | 0    |   |
| IP Address Conflict        | 0    |   |
| Route                      | 0    |   |
| Next Hop Connectivity      | 0    |   |
| DNS Server                 | 0    |   |
| IP Session Count           | 0    |   |
| DHCP Capacity              | 0    |   |

If any problem occurs, the result will be displayed as follows:

Figure 3-3-126 Issue & Advice

| WAN/LAN Cable                                                                                              | 0 |
|----------------------------------------------------------------------------------------------------|---|
| Check WAN Cable                                                                                            |   |
| Result : OK                                                                                                |   |
| Check LAN Cable                                                                                            |   |
| Result : The LAN cable is unplugged. Internet access may fail.                                             |   |
| Advice : Please verify that the device is plugged into the LAN port properly and check the cable and plug. |   |

Please fix the problem by taking the suggested action.

# 3.3.7.2 Alarms

The **Alarms** module allows you to view and manage alarms in the network.

Figure 3-3-127 Alarms

| <b>Alarms</b><br>View and manage alarms. |                |                       |
|------------------------------------------|----------------|-----------------------|
| Alarm List                               |                | View Unfollowed Alarm |
| Expand Alarms                            | Suggestion     | Action                |
|                                          | No Data        |                       |
| Total 0 10/page >                        | > Go to page 1 |                       |

Click Unfollow in the Action column to unfollow an alarm. In the confirmation box, click OK.

Figure 3-3-128 Unfollow Alarm

| i Alar<br>View |                                                               | ant to unfollow the alarm<br>he alarm list?                                                 |           |              |
|----------------|---------------------------------------------------------------|---------------------------------------------------------------------------------------------|-----------|--------------|
| Alarm L        |                                                               | l, an alarm <b>will not appear</b>                                                          | View Unfo | llowed Alarm |
| Expand         | Alai again<br>2. You can click View Unfo<br>unfollowed alarm. | ollowed Alarm to re-follow an                                                               | Ad        | tion         |
| >              | Dev<br>10N                                                    | Cancel OK cable or ble                                                                      | Delete    | Unfollow     |
| >              | Multiple network controllers<br>(AC) detected in the network  | Only one network controller (AC) can run in the same network, please turn off the excess AC | Delete    | Unfollow     |
| >              | MAC Conflict/Loop                                             | Please troubleshoot MAC address conflict<br>or loop problems                                | Delete    | Unfollow     |
| >              | Device LAN port IP address                                    | Please check the LAN port IP address of this device, if the static IP address conflicts,    | Delete    | Unfollow     |

Click View Unfollowed Alarm, and you can view and follow the alarm again.

Figure 3-3-129 Re-follow Alarm

|                                  | _                                                            |                                                                                                    |        |               |
|----------------------------------|--------------------------------------------------------------|----------------------------------------------------------------------------------------------------|--------|---------------|
| View Unfo                        | ollowed Alarm                                                |                                                                                                    | ×      | (U) Reboot    |
| Device po<br>negotiati<br>10Mbps | ort<br>on rate is<br>Re-follow                               |                                                                                                    | . ~    | System ~      |
| · · · · ·                        |                                                              |                                                                                                    | Unf    | ollowed Alarm |
|                                  |                                                              | Cancel                                                                                                    |        | Action        |
| >                                | Multiple network controllers<br>(AC) detected in the network | Only one network controller (AC) can run in the same network, please turn off the excess AC                                 | Delete | Unfollow      |
| >                                | MAC Conflict/Loop                                            | Please troubleshoot MAC address conflict<br>or loop problems                                                                | Delete | Unfollow      |
| >                                | Device LAN port IP address conflict                          | Please check the LAN port IP address of<br>this device, if the static IP address conflicts,<br>please change the IP address | Delete | Unfollow      |
|                                  |                                                              |                                                                                                    |        |               |

# 3.3.7.3 Network Tools

The **Network Tools** module provides the following network tools to detect the network status: **Ping**, **Traceroute**, and **DNS Lookup**.

Figure 3-3-130 Ping Test and Result

| i Network Tools     |                |              |
|---------------------|----------------|--------------|
| Tool                | • Ping         | O DNS Lookup |
| * IP Address/Domain | www.google.com |              |
| * Ping Count        | 4              |              |
| * Packet Size       | 64             | Bytes        |
|                     | Start          | Stop         |
| Result              |                |              |
|                     |                |              |
|                     |                |              |

Figure 3-3-131 Traceroute Test and Result

| i Network Tools     |                     |                |
|---------------------|---------------------|----------------|
| Tool                | O Ping O Traceroute | e 🔿 DNS Lookup |
| * IP Address/Domain | www.google.com      |                |
| * Max TTL           | 20                  |                |
|                     | Start               | Stop           |
| Result              |                     |                |
|                     |                     |                |
|                     |                     | /              |

# Figure 3-3-132 DNS Lookup Test and Result

| i Network Tools     |                     |                |
|---------------------|---------------------|----------------|
| Tool                | O Ping O Traceroute | • O DNS Lookup |
| * IP Address/Domain | www.google.com      |                |
|                     | Start               | Stop           |
| Result              |                     |                |
|                     |                     |                |
|                     |                     |                |

### 3.3.7.4 Packet Capture

The **Packet Capture** module allows you to perform packet capture and download the result for troubleshooting.

Figure 3-3-133 Packet Capture

| Interface ALI          | L v        |                           |
|------------------------|------------|---------------------------|
| Protocol ALI           | L ~        |                           |
| IP Address             |            |                           |
| File Size Limit 2      | ~          | Available Memory 202.69 M |
| Packet Count Limit 500 | 0 ~        |                           |
|                        | Start Stop |                           |

Specify an IP address and click Start. After a few seconds, click Stop.

### Figure 3-3-134 Start Packet Capture

| <i>i</i> Packet Capture |                                    | 0                         |
|-------------------------|------------------------------------|---------------------------|
| Interface               | ALL ~                              |                           |
| Protocol                | ALL ~                              |                           |
| IP Address              |                                    |                           |
| File Size Limit         | 2 ~                                | Available Memory 202.69 M |
| Packet Count Limit      | 500 ~                              |                           |
| Download Link           | Click to download the PCAP file. 0 |                           |
|                         | Start Stop                         |                           |
|                         |                                    |                           |

Click to download the packet capture result in the PCAP format.

### 3.3.7.5 Fault Collection

The Fault Collection module allows you to collect faults by one click and download the fault information to the local device.

Figure 3-3-135 Fault Collection

| Compress the e | <b>on</b><br>configuration file for engineers to identify fault. |  |  |
|----------------|------------------------------------------------------------------|--|--|
| Start          |                                                                  |  |  |
|                |                                                                  |  |  |
|                |                                                                  |  |  |

# 3.3.8 System

### 3.3.8.1 Session Timeout

The Session Timeout module allows you to set the session timeout period for login to the eWeb management system.

Figure 3-3-136 Session Timeout

| 🕖 Session Timeout          | ? |
|----------------------------|---|
| * Session Timeout 3600 Sec |   |
| Save                       |   |
|                            |   |
|                            |   |

### 3.3.8.2 Backup & Import

The **Backup & Import** module allows you to import a configuration file and apply the imported settings. It also allows exporting the configuration file to generate a backup.

Figure 3-3-137 Backup & Import

| 6  | Backup & Import  If the target version is much later than the current version, some configuration may be missing. It is recommended to choose Reset before importing the profile. The device will be rebooted automatically later. |                       |        |        | 0 |  |
|----|----------------------------------------------------------------------------------------------------|-----------------------|--------|--------|---|--|
| Ва | ckup Profile                                                                                                    |                       |        |        |   |  |
|    | Backup Profile                                                                                                    | Backup                |        |        |   |  |
| Im | port Profile                                                                                                    |                       |        |        |   |  |
|    | File Path                                                                                                    | Please select a file. | Browse | Import |   |  |
|    |                                                                                                    |                       |        |        |   |  |

### 3.3.8.3 Restore

The Restore module allows you to restore the device to factory settings.

### Figure 3-3-138 Restore

| ( | Restore<br>Restoring the device will clear the current settings. If you want to keep the setup, please Backup Profile first. | ? |
|---|----------------------------------------------------------------------------------------------------|---|
|   | Restore                                                                                                    |   |
|   |                                                                                                    |   |
|   |                                                                                                    |   |

Please exercise caution if you want to restore the factory settings.

### Figure 3-3-139 Confirm Restore

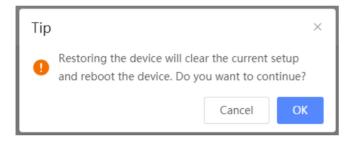

Click **OK** to restore all default values. This function is recommended when the network configuration is incorrect or the network environment is changed.

### 3.3.8.4 Online upgrade

Click **Upgrade Now**. The device downloads the upgrade package from the network, and upgrades the current version. The upgrade operation retains configuration of the current device. Alternatively, you can select **Download File** to the local device and import the upgrade package on the **Local Upgrade** page. If there is no available new version, the device displays a prompt indicating that the current version is the latest.

Figure 3-3-140 Online Upgrade

| <ul> <li>Online Upgrade</li> <li>Online upgrade will keep the current setup. Please do not refresh the page or close the browser. You will be redirected to the login page automatically after upgrade.</li> </ul> |
|----------------------------------------------------------------------------------------------------|
| Current Version EG_3.0(1)B11P35,Release(07241700) (It is the latest version.)                                                                                                    |
|                                                                                                    |
|                                                                                                    |

# 3.3.8.5 Local Upgrade

Click **Browse** to select an upgrade package, and click **Upload**. After uploading and checking the package, the device displays the upgrade package information and a prompt asking for upgrade confirmation. Click **OK** to start the upgrade.

Figure 3-3-141 Local Upgrade

| <i>i</i> Local Up Please do | <b>grade</b><br>not refresh the page or close the browser.           | 0                                  |  |  |  |  |  |  |  |
|-----------------------------|----------------------------------------------------------------------|------------------------------------|--|--|--|--|--|--|--|
| Model                       | EG205G                                                               | G205G                              |  |  |  |  |  |  |  |
| Current Version             | Current Version EG_3.0(1)B11P35,Release(07241700) 1.00               |                                    |  |  |  |  |  |  |  |
| Development<br>Mode         | Development (It is recommended to be disabled after use.) Mode       |                                    |  |  |  |  |  |  |  |
| Keep Setup                  | (If the target version is much later than the current version, it is | ecommended not to keep the setup.) |  |  |  |  |  |  |  |
| File Path                   | Please select a file. Browse Upload                                  |                                    |  |  |  |  |  |  |  |

### 3.3.8.6 Reboot

The **Reboot** module allows you to reboot the device immediately.

Figure 3-3-142 Reboot

| <i>Reboot</i><br>Please keep the device | powered on during reboot. |  | Ċ | ? |
|-----------------------------------------|---------------------------|--|---|---|
| Reboot                                  |                           |  |   |   |
|                                         |                           |  |   |   |
|                                         |                           |  |   |   |
|                                         |                           |  |   |   |

Click **Reboot**, and click **OK** in the confirmation box. The device is rebooted and you need to log into the eWeb management system again after the reboot. Do not refresh the page or close the browser during the reboot. After the device is successfully rebooted and the eWeb service becomes available, you will be redirected to the login page of the eWeb management system.

### 3.3.8.7 Scheduled Reboot

The **Scheduled Reboot** module allows you to reboot the device at a scheduled time.

Figure 3-3-143 Scheduled Reboot

|                  | eboot<br>Ided to set the scheduled time to a network idle time, e.g., 2 A.M<br>device will also be rebooted as scheduled. |
|------------------|----------------------------------------------------------------------------------------------------|
| Scheduled Reboot | t 💽                                                                                                    |
| Day              | y 🗹 Mon 🗹 Tue 🗹 Wed 🔽 Thu 🗹 Fri 💟 Sat 🗹 Sun                                                                               |
| Time             | e 03 ~ : 00 ~                                                                                                    |
|                  | Save                                                                                                    |

Enable scheduled reboot, select the time and click Save.

# 3.4 Wireless

# 3.4.1 APs

The **APs** module allows you to group, upgrade and delete APs.

Figure 3-4-1 AP List

| P List    |              |             |                 | Group: All Groups | Expand | Adva        | nced Search | List Filter Batch Action ~       |
|-----------|--------------|-------------|-----------------|-------------------|--------|-------------|-------------|----------------------------------|
|           | ction        | Hostname \$ | IP Address ≑    | MAC \$            | Status | Model<br>\$ | Clients     | Software Ver                     |
| 🗌 🔘 Manag | ge (එ Reboot | Ruijie      | 192.168.110.200 | 00:10:F8:75:33:72 | Online | EAP602      | 0           | AP_3.0(1)B2P32,Release(07210117) |

Click **Expand**, and all groups will be displayed on the left column. You can add, delete, edit and search groups. Up to 8 groups can be added.

Figure 3-4-2 Group Management

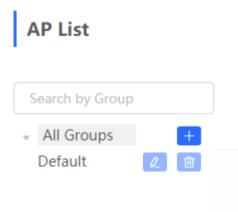

Click Advanced Search, and you can search APs by SN, model, software version, MAC address and status.

Figure 3-4-3 Advanced Search

| Gro | up: <mark>All Grou</mark> ț | <b>Collap</b> | se        | Advanced Search |
|-----|-----------------------------|---------------|-----------|-----------------|
|     |                             | Advanc        | ed Search | I               |
| ar  |                             |               |           |                 |
|     | SN                          |               |           |                 |
| Jij | Model                       |               |           |                 |
|     | Software                    |               |           |                 |
| ł   | Ver                         |               |           |                 |
|     | MAC                         |               |           |                 |
|     | Status                      | All           |           | ~               |
|     |                             | Search        | Cano      | el              |

Click List Filter, and you can select columns to be displayed in the list.

Figure 3-4-4 List Filter

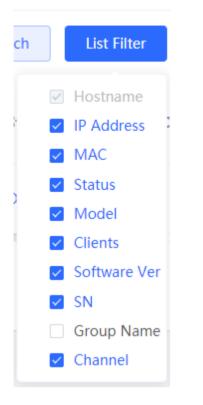

Select the target devices and click Batch Action. The following actions are available:

Figure 3-4-5 Batch Action

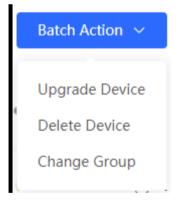

Upgrade Device: If there is a new version available, you can upgrade the devices in batches.

Delete Device: You can delete the devices in batches.

**Change Group**: You can move the devices from one group to another. The devices will be applied with the new group settings.

### 3.4.2 Clients

The **Clients** module displays the wireless clients.

Figure 3-4-6 Wireless Client List

| i Wireless C                                 | lients |            |           |          |         |               |      |      |         |        |
|----------------------------------------------|--------|------------|-----------|----------|---------|---------------|------|------|---------|--------|
| Wireless Client List Q Refresh Advanced Sear |        |            |           |          |         | vanced Search |      |      |         |        |
| Username                                     | MAC    | IP Address | SN        | Duration | RSSI    | Rate          | Band | WiFi | Channel | Status |
|                                              |        |            |           |          | No Data |               |      |      |         |        |
| otal 0 20/pag                                | e v    | 1 > Go     | to page 1 |          |         |               |      |      |         |        |

Click Advanced Search, and you can search clients by SN and MAC address.

This is a fuzzy search. You can enter an incomplete MAC address or part of an SN.

Figure 3-4-7 Advanced Search

|     | ୍ଦ୍ର Refresh | Advanced Search |
|-----|--------------|-----------------|
| MAC |              |                 |
| SN  |              |                 |
|     | Search       | Cancel          |
|     |              |                 |

# 3.4.3 Blacklist/Whitelist

The Blacklist/Whitelist module allows you to configure global blacklist/whitelist and SSID-based blacklist/whitelist.

### 3.4.3.1 Global Blacklist/Whitelist

Figure 3-4-8 Global Blacklist/Whitelist

| • All STAs ex     | xcept blacklisted STAs are allowed to access | WiFi. Only the whitelisted STAs are allow | ved to access WiFi.   |
|-------------------|----------------------------------------------|-------------------------------------------|-----------------------|
| Blocked W         | VLAN Clients                                 |                                           | + Add Delete Selected |
| Up to <b>30</b> m | nembers can be added.                        |                                           |                       |
|                   | MAC                                          | Remark                                    | Action                |
|                   | 00:74:9C:63:81:AA                            | test                                      | Edit Delete           |
|                   | 22:16:87 OUI                                 | test                                      | Edit Delete           |

Click Add to add a blacklisted or whitelisted client. In the displayed dialog box, configure settings and click OK.

Figure 3-4-9 Add Client

| Add |            |                            | ×  |
|-----|------------|----------------------------|----|
|     | Match Type | • Full O Prefix (OUI)      |    |
| 3   | * MAC      | Example: 00:11:22:33:44:55 |    |
|     | Remark     |                            |    |
|     |            |                            | _  |
|     |            | Cancel                     | ОК |

### 3.4.3.2 SSID-based Blacklist/Whitelist

Select an SSID from the left column and configure its blacklist or whitelist.

Figure 3-4-10 SSID-basd Blacklist/Whitelist

| <ul> <li>Note: OUI matching rule and SSIE</li> <li>Rule: 1. In the Blacklist mode, the</li> </ul> | )-based blacklist<br>ne clients in the b | t' s request to connect to the WiFi network.<br>/whitelist are supported by only RAP Net and P32 (and I<br>placklist are not allowed to connect to the WiFi network.<br>the whitelist are allowed to connect to the WiFi networ |                        |                                  |
|---------------------------------------------------------------------------------------------------|------------------------------------------|----------------------------------------------------------------------------------------------------|------------------------|----------------------------------|
| SSID-Based Blacklist/Whitelist                                                                    | All STA                                  | As except blacklisted STAs are allowed to access WiF                                                                                                    | . Only the whitelisted | STAs are allowed to access WiFi. |
| naster wifi                                                                                       | Blocked                                  | WLAN Clients                                                                                                    |                        | + Add 🗇 Delete Selected          |
| /ifi1<br>/ifi2 test                                                                               | Up to 30                                 | 0 members can be added.                                                                                                    |                        |                                  |
| 33                                                                                                |                                          | MAC                                                                                                    | Remark                 | Action                           |
|                                                                                                   |                                          | 8C:AB:8E:A2:21:67                                                                                                    | test                   | Edit Delete                      |
|                                                                                                   |                                          | 9C:AB:8E OUI                                                                                                    | OUI                    | Edit Delete                      |
|                                                                                                   |                                          |                                                                                                    |                        |                                  |
|                                                                                                   |                                          |                                                                                                    |                        |                                  |
|                                                                                                   |                                          |                                                                                                    |                        |                                  |

## 3.4.4 Radio Frequency

The Radio Frequency module allows you to configure client count limit and channel width.

```
Figure 3-4-11 Radio Frequency (EG Device)
```

| i Tip: Changing conf | iguration requires a reboot and | clients will be reconnected. |                    |        | 0 |
|----------------------|---------------------------------|------------------------------|--------------------|--------|---|
| Radio Frequency      | Device Group: Default           | $\sim$                       |                    |        |   |
| Country/Region       | China (CN)                      | ~                            |                    |        |   |
| 2.4G Channel Width   | Auto ~                          |                              | 5G Channel Width   | Auto ~ |   |
| Client Count Limit   | 32                              |                              | Client Count Limit | 32     |   |
|                      | Save                            |                              |                    |        |   |
|                      |                                 |                              |                    |        |   |

Only the AP supports power and roaming sensitivity settings.

Figure 3-4-12 Radio Frequency (EAP)

#### **Configuration Guide**

| <i>i</i> Tip: Changing conf | iguration requires a reboot and | clients will be reconnected. |          | ? |
|-----------------------------|---------------------------------|------------------------------|----------|---|
| Radio Frequency             |                                 |                              |          |   |
| Country/Region              | China (CN)                      | ~                            |          |   |
| 2.4G Channel Width          | Auto ~                          | 5G Channel Width             | Auto ~   |   |
| Client Count Limit          | 32                              | Client Count Limit           | 32       |   |
| The settings are val        | lid for only current device     |                              |          |   |
| 2.4G Channel                | Auto ~                          | 5G Channel                   | Auto ~   |   |
| Transmit Power              | Auto ~                          | Transmit Power               | Auto ~   |   |
| Roaming Sensitivity ⊘       | ⊙ 30%                           | • Roaming Sensitivity 🕐      | ⊝ 20%) € | I |
|                             | Save                            |                              |          |   |

# 3.4.5 WiFi

The  $\ensuremath{\textbf{WiFi}}$  module allows you to configure WiFi settings for all devices.

## 3.4.5.1 WiFi Settings

The WiFi Settings module allows you to configure the primary WiFi.

```
Figure 3-4-13 WiFi Settings
```

| <i>i</i> Tip: Changing conf | iguration requires a reboot and clients will be | reconnected. |
|-----------------------------|-------------------------------------------------|--------------|
| WiFi Settings De            | vice Group: Default                             |              |
| * SSID                      | lghtest                                         |              |
| Band                        | 2.4G ~                                          |              |
| Security                    | WPA_WPA2-PSK ~                                  |              |
| * WiFi Password             | •••••• > <sub>7</sub>                           |              |
|                             | Expand                                          |              |
|                             | Save                                            |              |
|                             |                                                 |              |

#### 3.4.5.2 Guest WiFi

The guest WiFi is disabled by default. You can enable guest WiFi on this page or homepage.

AP isolation is enabled by default and cannot be edited.

Set a schedule, and the guest WiFi will be enabled only during this period time. When the time expires, the guest WiFi will be disabled.

Figure 3-4-14 Guest WiFi

| <i>i</i> Tip: Changing configuration requires a reboot and clients will be reconnected. | ? |
|-----------------------------------------------------------------------------------------|---|
| Guest WiFi Device Group: Default                                                        |   |
| Enable                                                                                  |   |
| Save                                                                                    |   |
|                                                                                         |   |
|                                                                                         |   |

Figure 3-4-15 Enable Guest WiFi

| i Tip: Changing conf | figuration requires a reboot and clients will be reconnected. | 0 |
|----------------------|---------------------------------------------------------------|---|
| Guest WiFi Device    | e Group: Default V                                            |   |
| Enable               |                                                               |   |
| * SSID               | @Ruijie-guest-6D85                                            |   |
| Band                 | 2.4G + 5G ~                                                   |   |
| Security             | Open v                                                        |   |
|                      | Expand                                                        |   |
|                      | Save                                                          |   |
|                      |                                                               |   |

#### 3.4.5.3 WiFi List

The WiFi List displays all WiFi networks. The primary WiFi is also listed here and cannot be deleted.

Figure 3-4-16 WiFi List

| <i>i</i> Tip: Changing confi  | iguration requires a reboot and clier | nts will be reconnected. |        |              | 0           |
|-------------------------------|---------------------------------------|--------------------------|--------|--------------|-------------|
| WiFi List Device Gr           | roup: Default V                       |                          |        |              | + Add       |
| Up to <b>8</b> SSIDs can be a | added.                                |                          |        |              |             |
| SSID                          | Band                                  | Security                 | Hidden | VLAN ID      | Action      |
| ghtest                        | 2.4G                                  | WPA_WPA2-PSK             | No     | Default VLAN | Edit Delete |
| tttt                          | 2.4G + 5G                             | OPEN                     | No     | Default VLAN | Edit Delete |
| 33                            | 2.4G + 5G                             | OPEN                     | No     | Default VLAN | Edit Delete |
| ghtest_5g                     | 5G                                    | WPA_WPA2-PSK             | No     | Default VLAN | Edit Delete |
|                               |                                       |                          |        |              |             |

Click Add to add a WiFi network. In the displayed dialog box, configure settings and click OK.

```
Figure 3-4-17 Add WiFi
```

| Add                             |                                |              | ×  |
|---------------------------------|--------------------------------|--------------|----|
| <i>i</i> The configuration EAP. | n will take effect after being | delivered to |    |
| * SSID                          |                                |              |    |
| Band                            | 2.4G + 5G                      | $\sim$       |    |
| Security                        | Open                           | ~            |    |
|                                 | Expand                         |              |    |
|                                 |                                | Cancel       | ОК |

You can click (2) in the upper right corner to see description about each configuration item.

#### 3.4.5.4 Healthy Mode

The **Healthy Mode** module allows you to enable health mode and set a schedule.

Figure 3-4-18 Healthy Mode

| <i>i</i> Tip: Changing configuration requires a reboot and clients will be reconnected. | 0 |
|-----------------------------------------------------------------------------------------|---|
| Healthy Mode Device Group: Default V                                                    |   |
| Healthy Mode                                                                            |   |
| Save                                                                                    |   |
|                                                                                         |   |
|                                                                                         |   |

# 3.4.5.5 Load Balancing

| Load E           | Balancing                    |                                  |                                                                                                    | + Add                               | Delete Selected        |
|------------------|------------------------------|----------------------------------|----------------------------------------------------------------------------------------------------|-------------------------------------|------------------------|
| Add AF<br>Exampl | le: Add AP1 and AP2 into a g | roup and select client           | g. When load is unbalanced in the group, clients will automatically associate<br>load balancing. Set both the client count threshold and difference to 3. API i<br>o associate to API will be denied, and therefore they can associate only to Al | is associated with 5 clients and AP | 2 is associated with 2 |
|                  |                              |                                  |                                                                                                    |                                     |                        |
|                  | Group Name                   | Туре                             | Rule                                                                                                    | Members                             | Action                 |
|                  | Group Name                   | Type<br>Client Load<br>Balancing | Rule Threshold: 1 Client Count Difference: 1 Max Denial Count: 2                                                                                                    | Members 7Members Details            | Action<br>Edit Delete  |

Click Add to add a Load Balancing. In the displayed dialog box, configure settings and click OK.

| Add          |                                                              | × |
|--------------|--------------------------------------------------------------|---|
| * Group Name |                                                              |   |
| * Туре       | Client Load Balancing $\lor$                                 |   |
| * Rule       | When an AP is associated with 3 (i) clients and the          |   |
|              | difference between the currently associated client count and |   |
|              | client count on the AP with the lightest load reaches        |   |
|              | 3 , clients can associate only to another AP in the          |   |
|              | group. After a client association is denied by an AP for     |   |
|              | 10 times, the client will be allowed to associate to         |   |
|              | the AP upon the next attempt.                                |   |
| * Members    | Enter an AP name or SN. $\sim$                               |   |
|              |                                                              |   |
|              | Cancel                                                       | К |

# 3.4.6 LAN Ports

The LAN Ports module allows you to configure LAN ports.

Figure 3-4-19 LAN Ports

|                    | <b>tings</b><br>on takes effect only for the AP with a LAN port, e.g., EAP<br>igured LAN port settings prevail. The EAP device with no |                     |       |                 |
|--------------------|----------------------------------------------------------------------------------------------------|---------------------|-------|-----------------|
| Default Setting    | JS                                                                                                    |                     |       |                 |
| VLAN ID            |                                                                                                    | Add VLAN            |       |                 |
|                    | (Range: 2-232 and 234-4090. A blank value indicat                                                                                      | es the same VLAN as |       |                 |
|                    | WAN port.)                                                                                                    |                     |       |                 |
| Applied to         | EAP device with no LAN port settings ()                                                                                                |                     |       |                 |
|                    | Save                                                                                                    |                     |       |                 |
| LAN Port Setti     | ngs                                                                                                    |                     | + Add | Delete Selected |
| Up to 8 VLAN IDs o | or <b>32</b> APs can be added ( <b>0</b> APs have been added).                                                                         |                     |       |                 |
| VL                 | AN ID \$                                                                                                    | Applied to          |       | Action          |
|                    |                                                                                                    | No Data             |       |                 |
|                    |                                                                                                    |                     |       |                 |

Click Add to add a LAN port. In the displayed dialog box, configure settings and click OK.

#### Figure 3-4-20 Add LAN Port

| Add          | ×                                                                               |
|--------------|---------------------------------------------------------------------------------|
| VLAN ID      |                                                                                 |
|              | (Range: 2-232 and 234-4090. A blank value indicates the same VLAN as WAN port.) |
| * Applied to | Enter an AP name or SN. $\sim$                                                  |
|              | Cancel                                                                          |

# 3.4.7 LED

The  $\ensuremath{\text{LED}}$  module allows you to enable LED.

Figure 3-4-21 LED

| Í | LED Status Control<br>Control the LED status of the downlink AP. |  |  |
|---|------------------------------------------------------------------|--|--|
|   | LED                                                              |  |  |
|   | Save                                                             |  |  |
|   |                                                                  |  |  |

3.4.8 WIO

# 3.4.8.1 Network Optimization

| $\odot$ — | Q,                                                                                                    | <i>ç</i> g                                    |                         |
|-----------|----------------------------------------------------------------------------------------------------|-----------------------------------------------|-------------------------|
| Start     | Scanning                                                                                                    | Optimizing                                    | Finish                  |
|           | Description:                                                                                                    |                                               |                         |
|           | This feature will optimize the self-organizing r<br>all APs have been online.                                         | etwork to maximize the WLAN performance       | . Please make sure that |
|           | Notes:                                                                                                    |                                               |                         |
|           | <ol> <li>During network optimization, the APs will so<br/>for a while, subject to the quantity of devices.</li> </ol> |                                               |                         |
|           | 2. If dynamic channel allocation is running in t                                                                      | he backend, network optimization will fail. P | lease try again later.  |
|           | 3. The configuration cannot be rolled back on                                                                         | ce optimization starts.                       |                         |
|           | I have read the notes.                                                                                                |                                               |                         |
|           | Network Optimization                                                                                                  |                                               |                         |

Scheduled Optimization

i

# Scheduled Optimization

**Scheduled Optimization** 

Optimize the network performance at a scheduled time for a better user experience.

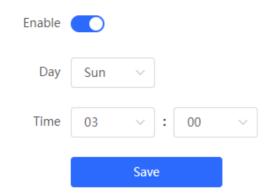

## 3.4.8.2 Optimization Record

Overview

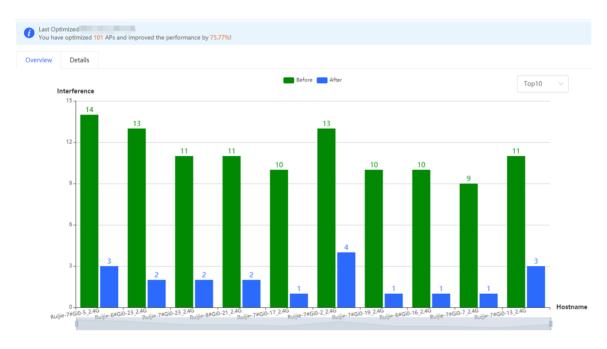

#### Details

| Overview Detai  | ls     |       |                           |                                 |                                  |                               |                            |                            |                                    |
|-----------------|--------|-------|---------------------------|---------------------------------|----------------------------------|-------------------------------|----------------------------|----------------------------|------------------------------------|
| Hostname ≑      | Band ≑ | SN \$ | Channel<br>(Before/After) | Channel Width<br>(Before/After) | Transmit Power<br>(Before/After) | Sensitivity<br>(Before/After) | CCI<br>(Before/After)<br>¢ | ACI<br>(Before/After)<br>¢ | Interference<br>(Before/After<br>¢ |
| Ruijie-7#Gi0-5  | 2.4G   | CAN   | 0/6                       | 20                              | auto/45                          | 0/74                          | 14/3                       | 0                          | 14/3                               |
| Ruijie-6#Gi0-23 | 2.4G   | G1    | 0/11                      | 20                              | 100/45                           | 0/80                          | 13/2                       | 0                          | 13/2                               |
| Ruijie-7#Gi0-23 | 2.4G   | CA    | 0/6                       | 20                              | 100/45                           | 0/74                          | 11/2                       | 0                          | 11/2                               |
| Ruijie-8#Gi0-21 | 2.4G   | C/    | 0/6                       | 20                              | auto/45                          | 0/74                          | 11/2                       | 0                          | 11/2                               |
| Ruijie-7#Gi0-17 | 2.4G   | CA'   | 0/1                       | 20                              | 100/45                           | 0/74                          | 10/1                       | 0                          | 10/1                               |
| Ruijie-7#Gi0-2  | 2.4G   | CAN   | 0/11                      | 20                              | auto/45                          | 0/74                          | 13/4                       | 0                          | 13/4                               |
| Ruijie-7#Gi0-19 | 2.4G   | CA    | 0/1                       | 20                              | 100/45                           | 0/74                          | 10/1                       | 0                          | 10/1                               |
| Ruijie-6#Gi0-16 | 2.4G   | G     | 0/1                       | 20                              | 100/45                           | 0/80                          | 10/1                       | 0                          | 10/1                               |
| Ruijie-7#Gi0-7  | 2.4G   | C.    | 0/1                       | 20                              | 100/45                           | 0/74                          | 9/1                        | 0                          | 9/1                                |
| Ruijie-7#Gi0-13 | 2.4G   | CA    | 0/1                       | 20                              | auto/45                          | 0/74                          | 11/3                       | 0                          | 11/3                               |

# 3.5 Switches

The Switches page displays all switches in the current network.

Figure 3-5-1 Switch List

| 1    | Switch List<br>View switche | s in the current net | work.           |                   |          |                          |                        |               |
|------|-----------------------------|----------------------|-----------------|-------------------|----------|--------------------------|------------------------|---------------|
| Swit | tch List                    |                      |                 |                   |          |                          | Delete Offline Devices | Batch Upgrade |
|      | Action                      | Hostname ≑           | IP Address ≑    | MAC ≑             | Status ≑ | Model \$                 | Software Ver           | SN ≑          |
|      | Manage                      | Ruijie 🖉             | 192.168.110.89  | 00:D3:F8:15:08:5B | Online   | NBS5200-<br>24SFP/8GT4XS |                        | G1NW31N000    |
|      | Manage                      | Ruijie 🖉             | 192.168.110.178 | 00:D0:F8:15:08:61 | Online   | NBS3100-<br>24GT4SFP-P   |                        | 12349425700   |
| <    | 1 >                         | 10/page 🗸            |                 |                   |          |                          |                        | Total 2       |

Click Manage in the Action column, and the switch management page will be displayed.

Figure 3-5-2 Switch Management

| Basic Info<br>Hostname: Ruij<br>Model: NBS<br>Status: • O<br>laster Device IP: 192<br>Work Mode: Self<br>& | ie &<br>5200-24SFP/8GT4XS<br>nline       | MGMT I<br>MA | L3 Interfaces<br>IP: 192.168.110.4<br>.C: 00:D3:F8:15:0<br>N: G1NW31N00 | 89 @ S<br>)8:5B | oftware Ver<br>Systime: 20 | agnostics × System ×<br>021-03-02 14:53:46<br>3Hr03Min37Sec |             |
|----------------------------------------------------------------------------------------------------|------------------------------------------|--------------|-------------------------------------------------------------------------|-----------------|----------------------------|-------------------------------------------------------------|-------------|
| Model: NBS<br>Status: • O<br>Aaster Device IP: 192<br>Work Mode: Self<br>&                                 | 5200-24SFP/8GT4XS<br>nline<br>.168.110.1 | MA           | .C: 00:D3:F8:15:0                                                       | )8:5B           | Systime: 2                 | 021-03-02 14:53:46                                          |             |
| Model: NBS<br>Status: • O<br>Master Device IP: 192<br>Work Mode: Self                                      | 5200-24SFP/8GT4XS<br>nline<br>.168.110.1 | MA           | .C: 00:D3:F8:15:0                                                       | )8:5B           | Systime: 2                 | 021-03-02 14:53:46                                          |             |
| Work Mode: Self                                                                                            |                                          |              |                                                                         |                 |                            |                                                             |             |
|                                                                                                    |                                          |              |                                                                         |                 |                            |                                                             |             |
| ſ                                                                                                    | 1 3 5 7                                  | 9 11 13      | 15 17 19 2                                                              | 21 23 17 19     | 21 23                      |                                                             |             |
|                                                                                                    | 2 4 6 8 1                                | 10 12 14     | 16 18 20 2                                                              | 22 24 18 20     | 22 24                      | 25 26 27 28                                                 |             |
| Port F                                                                                                    | Rx/Tx Sp<br>Rate (kbps                   | Rx/          | /Tx Bytes R                                                             | x/Tx Packets    | CRC/FCS Error<br>Packets   | Corrupted/Oversized<br>Packets                              | Conflic     |
| Gi1 Disco                                                                                                  | nnected 0/0                              | 0.           | .00/0.00                                                                | 0/0             | 0/0                        | 0/0                                                         | 0           |
| Gi2 Disco                                                                                                  | nnected 0/0                              | 0.           | .00/0.00                                                                | 0/0             | 0/0                        | 0/0                                                         | 0           |
| Gi3 Disco                                                                                                  | nnected 0/0                              | 0.           | .00/0.00                                                                | 0/0             | 0/0                        | 0/ Click RIT                                                | A for help. |
|                                                                                                    |                                          | 0.           | .00/0.00                                                                | 0/0             | 0/0                        | 0/0                                                         | 0           |

See Ruijie RG-NBS Series Switches Web-Based Configuration Guide for details.

# 3.6 System

### 3.6.1 Time

The Time module allows you to set the system time. The system time is synchronized with the NTP server by default.

Select a time zone and set at least one NTP server, and click  $\ensuremath{\textbf{Save}}$  .

Figure 3-6-1 System Time

| Configure and |                        | no RTC module. The time settings will not be saved up | on reboot). | ? |
|---------------|------------------------|-------------------------------------------------------|-------------|---|
| Current Tim   | e 2020-06-23 14:46:52  |                                                       |             |   |
| * Time Zon    | e (GMT+8:00)Asia/Shang | i v                                                   |             |   |
| * NTP Serve   | er 0.cn.pool.ntp.org   | Add                                                   |             |   |
|               | 1.cn.pool.ntp.org      | Delete                                                |             |   |
|               | cn.pool.ntp.org        | Delete                                                |             |   |
|               | pool.ntp.org           | Delete                                                |             |   |
|               | asia.pool.ntp.org      | Delete                                                |             |   |
|               | europe.pool.ntp.org    | Delete                                                |             |   |
|               | rdate.darkorb.net      | Delete                                                |             |   |
|               | Save                   |                                                       |             |   |

You can also edit the tiime manually by clicking Edit.

| Edit |        |                  | ×            |
|------|--------|------------------|--------------|
| e    | * Time | © Select a time. | Current Time |
|      |        |                  | Cancel OK    |

#### 3.6.2 Password

The **Device Password** module allows you to set the device's login password. You need to log into the system again after changing the password.

Figure 3-6-2 Device Password

| <i>Device Passwo</i><br>Change the devis | rd<br>ce password. Please log in again with the new password later. | 0 |
|------------------------------------------|---------------------------------------------------------------------|---|
| * Old Password                           |                                                                     |   |
| * New Password                           |                                                                     |   |
| * Confirm Password                       |                                                                     |   |
|                                          | Save                                                                |   |

# 3.6.3 Scheduled Reboot

The Scheduled Reboot module allows you to reboot all devices at a scheduled time.

Figure 3-6-3 Scheduled Reboot

| Scheduled Reboot         It is recommended to set the scheduled time to a network idle time, e.g., 2 A.M.,         The downlink device will also be rebooted as scheduled. |
|----------------------------------------------------------------------------------------------------|
| Scheduled Reboot                                                                                                    |
| Save                                                                                                    |
|                                                                                                    |

## 3.6.4 Reboot & Reset

The Reboot & Reset module allows you to reboot or reset all devices in the network.

Figure 3-6-4 Reboot

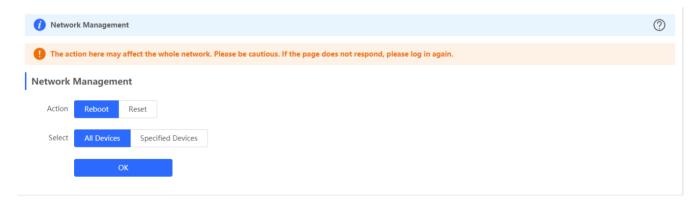

If you click **Reboot**, you will be allowed to select all devices or specified devices for the action.

If you click **Reset**, all devices in the network will be reset to the factory settings. You can select whether to unbind the account.

Figure 3-6-5 Reset

| 1 Network Management                                                                                                   | 0 |
|----------------------------------------------------------------------------------------------------|---|
| 1 The action here may affect the whole network. Please be cautious. If the page does not respond, please log in again. |   |
| Network Management                                                                                                    |   |
| Action Reboot Reset                                                                                                    |   |
| Option Option (The devices of this account will be removed from Ruiji Cloud and will not be managed by this account).  |   |
| ΟΚ                                                                                                    |   |

# 4 FAQs

#### Q1: I failed to log into the eWeb management system. What can I do?

Perform the following steps:

(1) Check that the network cable is properly connected to the LAN port of the device and the corresponding LED indicator blinks or is steady on.

(2) Before accessing the configuration GUI, set the IP assignment mode to **Obtain an IP address automatically** (recommended), so that the server with DHCP enabled can automatically assign an IP address to the PC. To designate a static IP address to the PC, set the IP address of the PC in the same network segment as the IP address of the management interface. For example, if the default IP address of the management interface is 192.168.110.1 and the subnet mask is 255.255.255.0, set the IP address of the PC to 192.168.110.X (X is any integer ranging from 2 to 254), and the subnet mask is 255.255.255.0.

(3) Run the **ping** command to test the connectivity between the PC and the device.

(4) If the login failure persists, restore the device to factory settings.

#### Q2: What can I do if I forget my username and password? How to restore the factory settings?

To restore the factory settings, power on the device, and press and hold the **Reset** button for 5s or more, and release the **Reset** button after the system LED indicator blinks. The device automatically restores the factory settings and restarts. The original configuration will be lost after the factory settings are restored. After the restoration, the default management address is http://10.44.77.200. You can set the username and password upon first login.

# Q3: The subnet mask value needs to be specified to divide the address range for certain functions. What are the common subnet mask values?

A subnet mask is a 32-bit binary address that is used to differentiate between the network address and host address. The subnet and the quantity of hosts in the subnet vary with the subnet mask.

Common subnet mask values include 8 (default subnet mask 255.0.0.0 for class A networks), 16 (default subnet mask 255.255.0.0 for class B networks), 24 (default subnet mask 255.255.255.0 for class C networks), and 32 (default subnet mask 255.255.255.255.255.255.255.255 for a single IP address).